# **Om denne brugervejledning**

Denne manual indeholder alle de oplysninger, du skal bruge i forbindelse med tilslutning og betjening af dit nye tv. Læs også de hjælpetekster, der vises nederst på skærmbilledet.

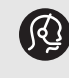

*Hvis et spørgsmål ikke bliver besvaret, eller hvis du ikke finder en løsning på et problem, du har med dit tv, i afsnittet "Fejlfinding", skal du kontakte dit lokale Philips Kundecenter. Se i den lille medfølgende 'Worldwide guarantee'-folder.*

*Sørg for at have oplysninger om model og produktnummer klar, inden du ringer til Philips Kundeservice. Du finder disse oplysninger på bagsiden eller i bunden af tv'et eller på emballagen.*

*Model: 37PF9631D/10; 42PF9631D/10; 50PF9631D/10; 37PF9641D/10*

*Produktnr.: ......................................*

# **Indhold**

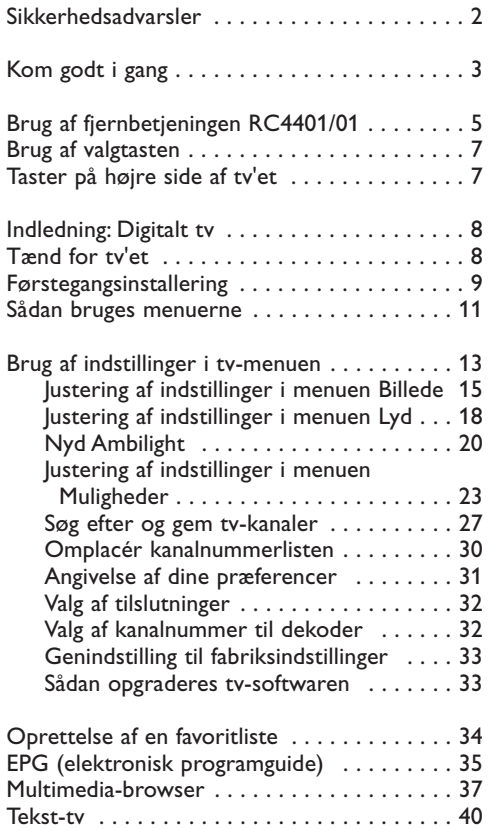

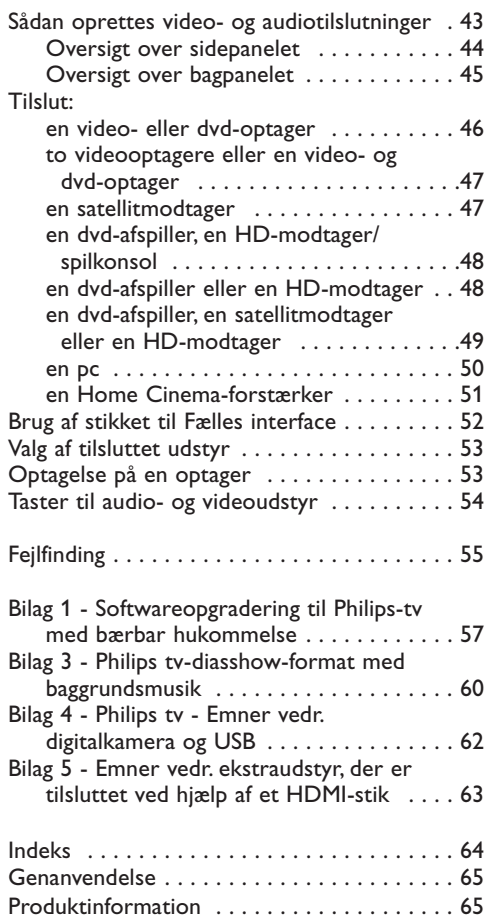

# **DA**

# **DA**

# **Sikkerhedsadvarsler**

# **Generelt**

**Slut ikke strøm til tv'et eller hæng det op på væggen, før alle tilkoblinger er foretaget.**

• Du kan anbringe eller hænge tv'et, hvor du vil. Men vær opmærksom på, at luften skal have fri adgang til ventilationsrillerne.

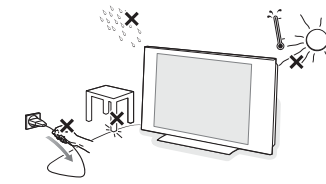

- Stil ikke tv'et i indelukkede omgivelser som f.eks. en bogreol eller lign.
- For at undgå farlige situationer må der ikke være åben ild som f.eks. stearinlys i nærheden af tv'et.
- Udsæt det heller ikke for varme, direkte sollys, regn eller vand.
- Undgå dryp eller sprøjt.

Rør ikke, tryk ikke, skrub ikke eller gnid ikke på skærmen med noget hårdt, da dette kan ridse, ødelægge eller beskadige skærmen permanent.Tør heller ikke skærmen af med støveklude med kemiske midler.

Rør ikke ved skærmoverfladen med bare hænder eller fedtede klude (visse typer kosmetik er skadelige for skærmen).Tag strømmen fra tv'et før skærmen rengøres.

Hvis overfladen er blevet snavset, tørres den forsigtigt af med en blød, absorberende klud eller andet blødt materiale som f.eks. et vaskeskind dyppet i lidt vand. Brug ikke acetone, toluol eller sprit, da dette forårsager kemisk skade. Brug ikke rengøringsvæsker eller aerosolrensere.Tør spyt eller vanddråber af med det samme. Hvis de har kontakt med skærmen igennem lang tid, kan det forårsage deformationer og falmede farver.

#### **Stationære billeder på tv-skærmen**

På plasma eller LCD-skærmpaneler kan visning af det samme billede i lang tid bevirke, at et fastbrændt billede vises permanent på skærmen.

Tv'et bør normalt bruges til visning af billeder, der udfylder hele skærmbilledet, skifter og er i konstant bevægelse.

Eksempler på stillestående billeder (denne liste er ikke udtømmende, og andre typer end de nævnte kan derfor forekomme):

• Tv- og dvd-menuer: Oversigter over indhold på dvddiske.

- Sorte bjælker: Hvis der vises sorte bjælker i venstre og højre side af skærmen, anbefales det at skifte til et billedformat, hvor billedet udfylder hele skærmen.
- Tv-kanal-logoer: De er et problem, hvis de er lysstærke og stationære. Det er mindre sandsynligt, at grafik, der er i bevægelse, eller hvor kontrasten er svag, forårsager en uensartet ældning af skærmen.
- Aktiemarkeds-streamere:Vist nederst på tv-skærmen.
- Logoer og priser, der vises på shoppingkanaler:Vist konstant eller gentagne gange det samme sted på tvskærmen. Eksempler på stillbilleder omfatter også logoer, computerbilleder, ure på skærmen, tekst-tv og billeder vist i 4:3-format, statiske billeder eller tegn osv.

**Tip**: Reducér kontrast og lysstyrke, når du bruger tv'et

*Vær meget opmærksom på disse bemærkninger. Garantien dækker ikke i skader som følge af, at der ikke tages hensyn til de ovenfor nævnte sikkerhedsadvarsler om still-billeder.*

# **Vedligeholdelse af skærmen Elektriske, magnetiske og elektromagnetiske felter ("EMF")**

- Philips Royal Electronics producerer og sælger mange produkter til forbrugermarkedet, der i lighed med alle elektroniske apparater generelt kan sende og modtage elektromagnetiske signaler.
- Et af Philips' væsentligste virksomhedsprincipper er at træffe alle nødvendige sundheds- og sikkerhedsmæssige foranstaltninger for vores produkter, overholde alle gældende lovkrav og sikre, at produkterne ligger langt inden for de gældende EMF-standarder på produktionstidspunktet.
- Philips engagerer sig i at udvikle, producere og markedsføre produkter, der ikke er sundhedsskadelige.
- Philips bekræfter i henhold til de videnskabelige beviser, der er tilgængelige på indeværende tidspunkt, at produkterne er sikre at anvende til den påtænkte anvendelse, hvis de håndteres korrekt.
- Philips spiller en aktiv rolle i udviklingen af internationale EMF- og sikkerhedsstandarder, så virksomheden kan anticipere videreudviklingen inden for standardisering med tidlig integration i produkterne.

#### **Pixel – egenskab**

Fjernsynets display er fremstillet med højteknologisk præcision og har et stort antal farvepixels. Skønt der er effektive pixels (99,99% eller mere) kan der uafbrudt vises sorte prikker eller oplysede prikker (rød, grøn, blå) på skærmen. Dette er snarere et strukturel egenskab for display (med industriel standard). Det har ikke at gøre med en manglende funktion.

# **Kom godt i gang DA**

# **Inden du starter**

**Advarsel**: Undlad at tilslutte strømkablet til stikket nederst på tv'et og til en stikkontakt eller at hænge tv'et op på væggen, før alle tilslutninger er foretaget.

Før du tænder for dit tv, skal du tilslutte dit ekstraudstyr. Se Sådan oprettes video- og audiotilslutninger, s. 43.

# **Oversigt over det bageste tilslutningspanel**

En lang række audio- og videoudstyr kan tilsluttes til tv'et. Se Sådan oprettes audio- og videotilslutninger, s. 43.

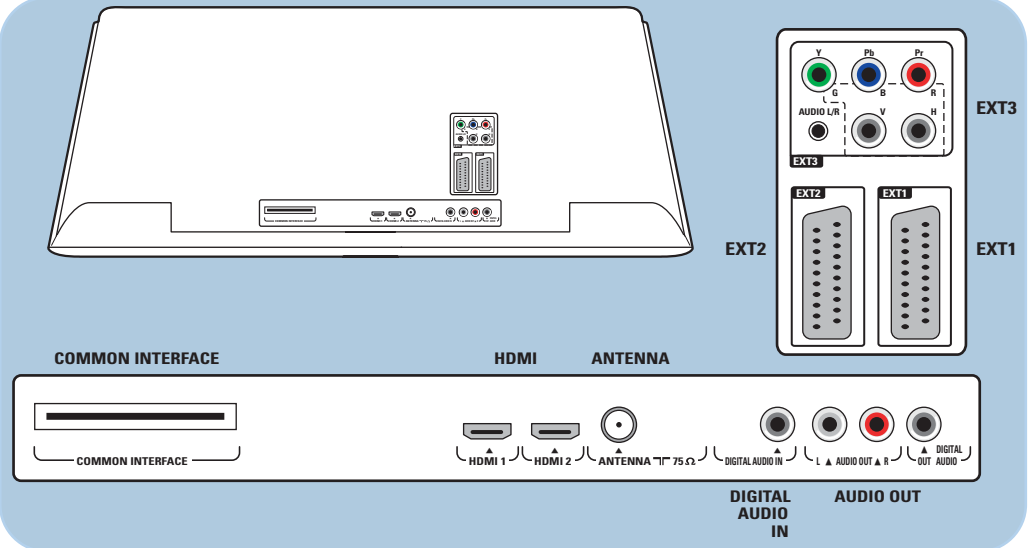

**EXT1** tager CVBS, RGB og Audio L/R; **EXT2** tager CVBS, S-VIDEO, RGB,Audio L/R; **EXT3** tager YPbPr, RGB H/V og Audio L/R; **HDMI 1** og **2**.

**Understøttede videoformater**: 480i, 480p, 576i, 576p, 720p, 1080i.

**Advarsel**: Frakobl alle strømadaptere, inden du tilslutter udstyret.

**Tip**: Da RGB giver bedre billedkvalitet, anbefales det at tilslutte eksternt udstyr med en RGB-udgang til **EXT1** eller **EXT2**.

# **DA Kom** godt i gang (fortsat)

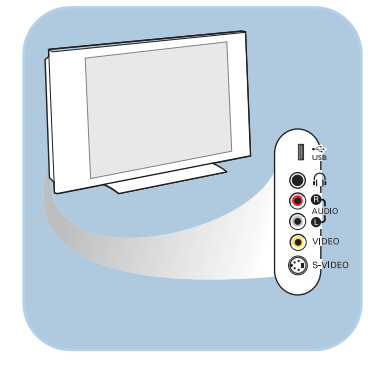

### **Oversigt over tilslutningspanelet i siden**

- Sådan tilsluttes et kamera, et videokamera eller et videospil, se Sådan oprettes video- og audiotilslutninger, s. 44.
- Sådan tilsluttes hovedtelefoner, se Sådan oprettes video- og audiotilslutninger, s. 44.
- Sådan tilsluttes en USB-enhed, se Multimedia browser, s. 37.

# **Tilslutning af antenne**

o Tilslut antenneledningen til antennestikket Truederst på tv'et, og kontrollér, at det sidder korrekt.

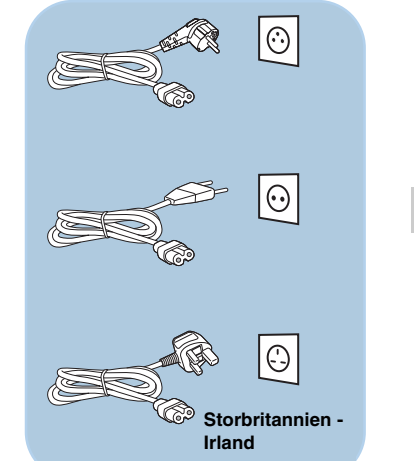

**Tip**: Brug det medfølgende støjafskærmende kabel for at få den bedste kvalitet.

### **Tilslutning af strømmen**

< Indsæt det medfølgende strømkabel i netstikket nederst på tv'et og i en stikkontakt på væggen.

**Advarsel**: Kontrollér, at netspændingen i stikkontakten svarer til den netspænding, som er angivet på etiketten på tv'ets bagside.

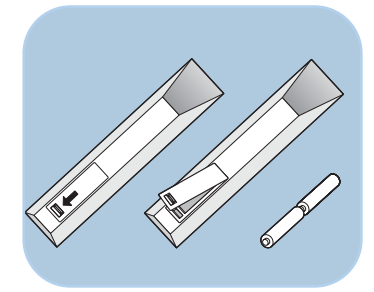

# **Fjernbetjening**

o Indsæt de to medfølgende batterier (Type R6-1,5V). Sørg for at vende batterierne den rigtige vej (se efter + og - i batteriernes ender, og sørg for, at de passer til markeringerne i batterirummet).

For de fleste taster gælder det, at funktionen aktiveres, når du trykker på dem. Hvis der trykkes en gang til på tasten, deaktiveres funktionen.

# **Brug af fjernbetjeningen RC4401/01 DA**

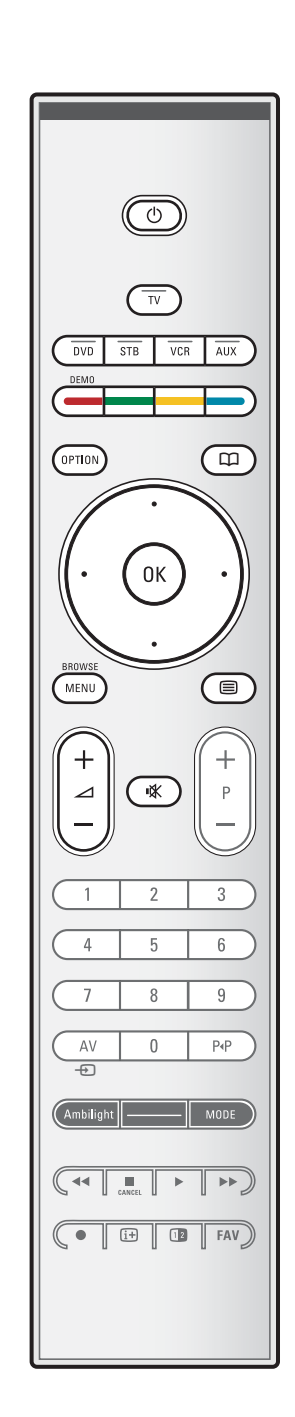

#### (<sup>|</sup>) Standby

Tryk på denne tast for at aktivere eller deaktivere tv'ets standbytilstand. Når der skiftes til standby, tændes der en rød lampe på tv'et.

**Vigtigt**:Tv'et slukkes aldrig helt, medmindre strømkablet tages ud af stikkontakten.

**TV** Tryk på denne tast for at vælge tv-tilstand.

# **DVD STB VCR AUX**

Tryk på en af disse taster for at få din fjernbetjening til at betjene et eksternt apparat.

Se taster til Audio- og videoudstyr, s. 54.

**DEMO** Tryk på denne tast for at slå demo-menuen til eller fra.

#### **Farvetaster**

- Når der er tilknyttet funktioner til farvetasterne, vises
- farvetasterne på skærmen.
- Sådan vælges en side i tilstanden Tekst-tv.

### **OPTION (VALG)**

- Åbner og lukker menuen Hurtig adgang, der indeholder nogle få ofte brugte valgmuligheder, f.eks. Billedformat.
- I tilstanden Tekst-tv kan du ved at trykke gentagne gange på tasten forstørre visningen af tekst-tv-siden. Se Tekst-tv på side 41.
- aSådan åbnes og lukkes den elektroniske programguide. Se EPG (Electronic Programme Guide) på side 35.

#### **Markørtaster**

Tryk på op/ned, venstre/højre på markørtasterne for at løbe igennem menuerne.

**OK** • Bruges til aktivering af en tilstand • Starter afspilning af indhold i multimedia-

browserapplikationen.

# **BROWSE/MENU**:

Åbner og lukker hovedmenuen. Se Sådan bruges menuerne på side 11.

#### b**Tekst-tv Til/Fra**

Tryk på tasten for at aktivere tekst-tv. Se Tekst-tv på side 40. Kun relevant i Storbritannien: Interaktivt tv med digital teksttjeneste.

**Vigtigt**: Der bliver ikke vist interaktive tv-kanaler på alle kanaler samtidig.

#### **∠** Lydstyrke

Tryk + eller - for at regulere på lydstyrken.

¬**Tasten Lydløs**: Slår lyden fra eller til.

# **DA Brug af fjernbetjeningen RC4401/01 (fortsat)**

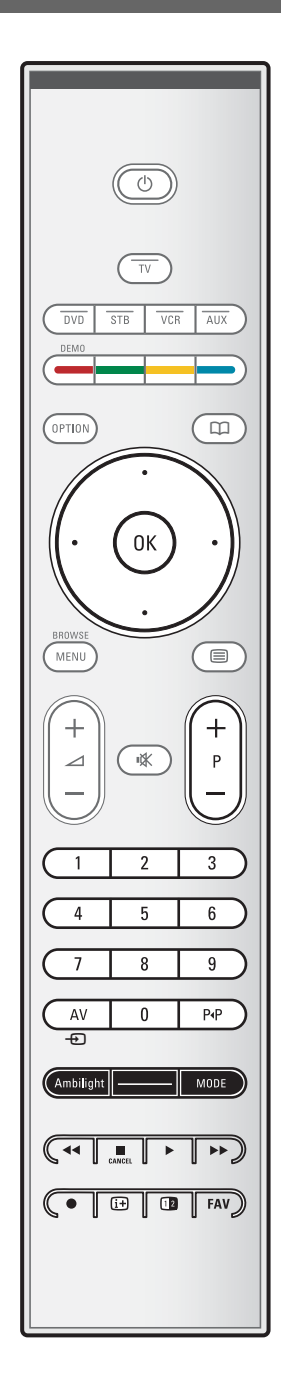

## **+P- Valg af kanal**

- Gennemsøgning af de tv-kanaler og udstyr, der er gemt og markeret på listen over favorit-tv-kanaler.
- Valg af en side i Tekst-tv-tilstand.
- Hurtig gennemsøgning af lister i menuer.
- Tænder for tv'et, når det er i standby.

# **0/9 Taltaster**

Valg af en tv-kanal mellem 0 og 999.

#### **AV Valg af ekstraudstyr**

Se Installeringsmenu,Vælg dine tilslutninger, s. 32.

#### P<sup> $P$ </sup> Forrige kanal

Tryk for at skifte mellem den aktuelle og den tidligere anvendte fjernsynskanal.

### **Ambilight - MODE**

**Ambilight**:Tryk for at slå Ambilight til eller fra. For indstillingerne Ambilight, se Brug af indstillinger i tv-menuen, Nyd Ambilight, s. 20. **MODE**:Tryk flere gange på denne tast for at gå igennem Ambilight-indstillingerne.

**Bemærk**: Når tv'et er i standby, og du tænder for Ambilight, aktiveres Ambilight. Det er kun i dette tilfælde, at der er færre tilstande at vælge imellem.

# $\blacktriangleleft$  **■ ▶ ▶** Taster til lyd- og videoudstyr

Se taster til Audio- og videoudstyr, s. 54. Se funktionstaster til Multimedia browser, s. 39.

# **E** CANCEL (Annuler)

Kun relevant i Storbritannien: Interaktivt tv med digital teksttjeneste. Tryk på denne tast, hvis du vil annullere disse

specialtjenester (og funktionsbjælken nederst på skærmen).

® ingen funktion

#### i**Oplysninger på skærmen**

Tryk for at gengive oplysningerne (hvis de findes) om den valgte fjernsynskanal og om selve programmet.

#### b**Dobbeltskærm**

Tryk på tasten [12] for at få vist tekst-tv i højre side af skærmen.

**FAV** Visning af kanallisten. Du kan oprette op til fire favoritlister.

# $\overline{(\overline{A})}$ AUX OPTION a **OPTION**

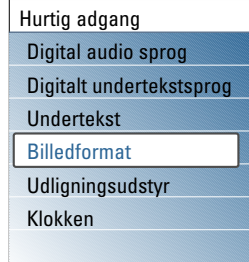

# **Brug af VALG-tasten**

# **DA**

Du kan bruge tasten **OPTION** til at få vist menuen Hurtig adgang, der giver dig direkte adgang til visse muligheder og menupunkter.

- 1. Tryk på tasten **OPTION**.
- $\triangleright$  Menuen Hurtig adgang vises.
- 2. Brug markør op/ned til at vælge et menupunkt.
- 3. Tryk på **OK** for at gå til det valgte menupunkt i tv-menuen. (Med undtagelse af valgmuligheden Klokken).
- 4. Foretag dine valg med markørtasterne.
- 5. Tryk på tasten **OPTION** for at afslutte.

**Bemærk**: Digitalt relaterede menupunkter er kun tilgængelige for tv-programmer, der udsendes digitalt.

# **Digitalt audiosprog:**

Se Justering af indstillinger i menuen Lyd, s. 18.

# **Digitalt undertekstsprog:**

Se Justering af indstillinger i menuen Muligheder, s. 23.

# **Undertekster:**

Se Justering af indstillinger i menuen Muligheder, s. 23.

# **Billedformat:**

Se Brug af indstillinger i tv-menuen, Justering af indstillinger i menuen Billede, s. 17.

#### **Equalizer:**

Se Brug af indstillinger i tv-menuen, Justering af indstillinger i menuen Lyd, s. 18.

# **Klokken:**

< Vælg dette for at aktivere og deaktivere ur-visningen på skærmen.

# **Taster på højre side af tv'et**

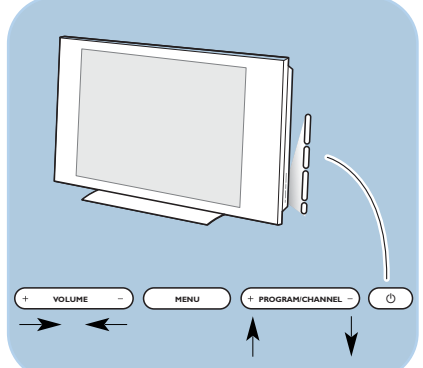

Hvis du mister fjernbetjeningen, eller den går i stykker, kan du stadig, ud over at vælge kanal og justere lydstyrken, ændre nogle af de grundlæggende indstillinger ved hjælp af tasterne, der findes på siden af tv'et.

 $\circ$  Tryk på netkontakten ( $\theta$ ) for at tænde eller slukke for tv'et.

**MENU**-tasten kan bruges til at kalde tv-menuen frem uden at bruge fjernbetjeningen.

< Brug - **VOLUME** - og + og **PROGRAM/CHANNEL**tasterne - og + til at vælge menupunkter.

# **DA Indledning: Digitalt tv**

Udover traditionelle, analoge transmissioner kan du også modtage digitale transmissioner via en digital tag- eller loftmonteret antenne i de lande, hvor disse signaler er tilgængelige, og som dette tv understøtter. Find ud af, om det land, du befinder dig i og har valgt under installationen (se nedenfor), understøtter digital

videotransmission via antenne.

På www.philips.com/support kan du se listen over de lande, der understøtter digital videotransmission, spørg din lokale forhandler eller check mærkaten på bagsiden af dit tv.

**Bemærk**: For digitale tv-kanaler via en kabelforbindelse har du brug for en ekstra dekoder. For digitale tv-kanaler via satellit kræves en satellitmodtager og en udendørs monteret parabol. Desuden tilbyder nogle internetudbydere også digitale tv-kanaler via bredbånd samt modtagere.

# **Tænd for tv'et**

- $\circ$  Tryk på netafbryderen  $\circ$  på siden af tv'et.
	- > En indikator foran på tv'et lyser, og skærmen bliver tændt.
- < Hvis tv'et er i standby, skal du trykke på tasterne **-P+** eller på tasten (<sup>1</sup>) på fjernbetjeningen.

**Bemærk**: Første gang (og kun første gang), du tænder tv'et, vises et velkomstskærmbillede og derefter indstillingsproceduren. Se Førstegangsindstilling på side 9.

# **Førstegangsindstilling**

Indstillingsproceduren, som består af en række skærmbilleder, der leder dig gennem indstillingen af tv'et. Følg instrukserne på skærmen.

**Bemærk**: Hvis tv'et har været indstillet før, og/eller du vil ændre førstegangsindstillingen, skal du gå til Brug af indstillinger i tv-menuen på side 13.

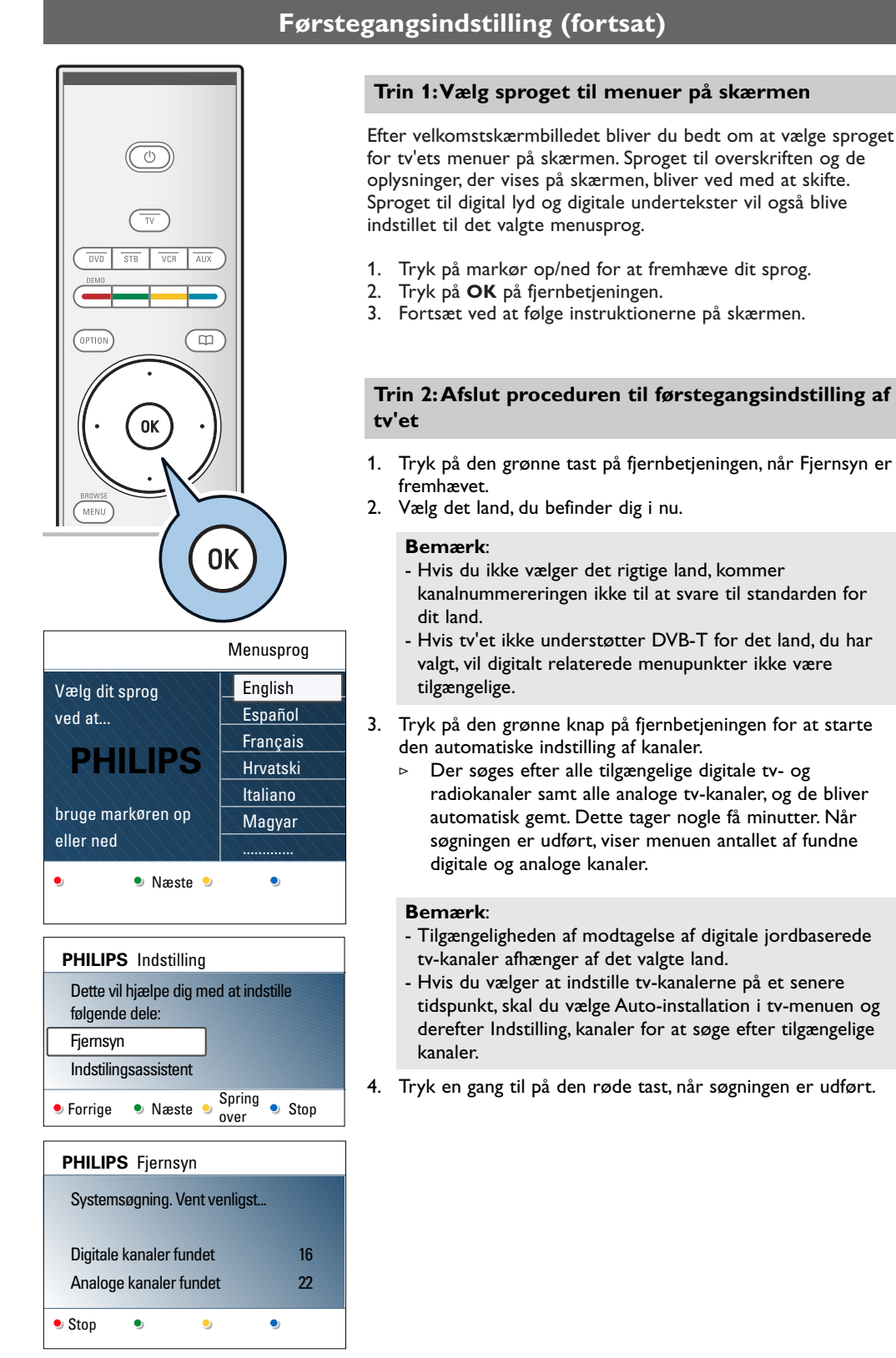

# **DA**

sprog.

tv- og

# **DA Førstegangsindstilling (fortsat)**

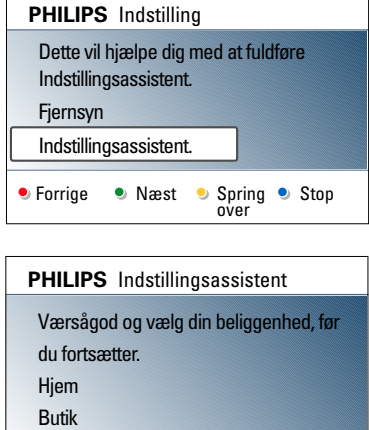

 $\bullet$ 

 $\bullet$ 

 $\bullet$ 

#### **Trin 3: Indstillingsassistent:Vælg dine tv-indstillinger**

Ved hjælp af flere delte og hele skærme bliver du bedt om at vælge dine foretrukne indstillinger for billede, lyd og Ambilight, så du til sidst har de indstillinger, du er mest tilfreds med.

- 1. Tryk på den grønne tast på fjernbetjeningen for at åbne menuen Indstillingsassistent.
- 2. Vælg din lokalitet ved hjælp af markøren op/ned.
	- > Hvis du vælger **Butik**, bliver Indstillings-assistent sprunget over. Tv-parametrene for billede, lyd og Ambilight vil derefter blive sat til de foruddefinerede faste indstillinger.

Tryk igen på den grønne tast for at fortsætte.

- > Hvis du vælger **Hjem**, vises Indstillingsassistent. 3. Brug markør venstre/højre for hver gang at vælge det foretrukne skærmbillede.
- 4. Brug den grønne tast hver gang til at bekræfte dit valg og gå videre til det efterfølgende skærmbillede.
	- De følgende punkter vil blive vist i rækkefølge. I overskriften vises antallet af skærmbilleder, der er udført, og det samlede antal skærmbilleder.

Indstillingsassistent fører dig igennem indstillingerne i denne rækkefølge: Billede, Lyd og Ambilight.

5. Tryk igen på den grønne tast for at gemme alle indstillingerne og vende tilbage til menuen tv-installering.

**Bemærk**: Hvis du springer over eller stopper Indstillingsassistent, bruges de standardindstillinger, Philips har valgt for dig.

6. Tryk igen på den røde tast for at afslutte proceduren til førstegangsindstilling og vise den første gemte tv-kanal.

**Bemærk**: Du kan på et hvilket som helst tidspunkt nulstille dine indstillinger eller justere indstillinger for Billede, Lyd og Ambilight uafhængigt at hinanden fra menuen tv-indstillinger. Se side 13, Brug af indstillinger i tvmenuen. Hvis du vil styre indstillinger for særlige tvfunktioner, muligheder eller ekstraudstyr, skal du se s. 23, Justering af indstillinger i menuen Muligheder.

# **Sådan bruges menuerne DA**

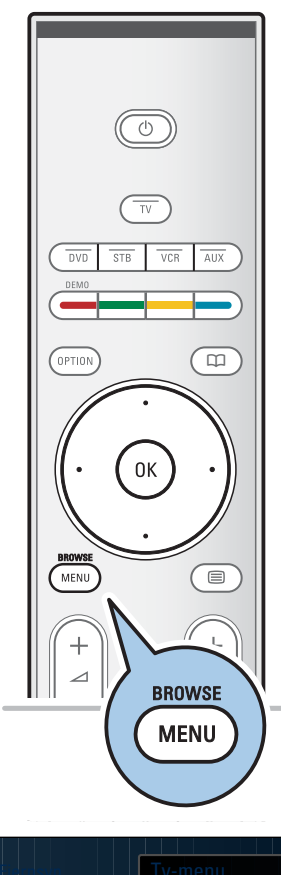

# Info Tv-menu Tv-indstillinger Indstill. assistent Til standard igen Billede Lyd Ambilight Tv-indstillinger **Muligheder** Installering

# **Indledning**

En masse vejledende instruktioner, hjælpetekster og meddelelser vises på tv'et, når du bruger menuerne eller forsøger at udføre en aktivitet.

Læs de hjælpetekster, der vises for det fremhævede punkt. De farvede taster nederst på skærmbilledet henviser til de forskellige handlinger, der kan udføres.

Tryk på den tilsvarende farvetast på fjernbetjeningen for at udføre en påkrævet eller ønsket handling.

**Bemærk**: Digitalt relaterede menupunkter er kun tilgængelige for tv-programmer, der udsendes digitalt.

- 1. Tryk på **MENU/BROWSE**-tasten på fjernbetjeningen.
	- > Hovedmenuen bliver vist på skærmen.
	- **Tv-menu** giver dig adgang til tv-menuen. Se nedenfor. - **Kanalliste** giver dig adgang til listen over tv-kanaler og til at oprette op til fire favoritlister med dine foretrukne
	- tv-kanaler og digitale radiostationer. Se Oprettelse af din liste med foretrukne kanaler på side 34.
	- **Programmets vejledning** giver dig adgang til detaljerede oplysninger om de enkelte digitale tvprogrammer. Afhængigt af typen af elektronisk programoversigt får du adgang til oversigten over planlagte digitale tv-programmer og du kan nemt vælge og få vist et program. Se EPG (Electronic Programme Guide) på side 35.
	- **Multimedia** giver dig adgang til Multimediabrowserapplikationen. Du kan få vist dine personlige multimediefiler. Multimedia vises kun, når en USB-enhed er tilsluttet. Se Multimedia-browser på side 37.
- 2. Brug markør op/ned til at fremhæve og vælge et menupunkt.
- 3. Brug højre markør for at aktivere det fremhævede menupunkt.
	- > Højre panel viser indholdet af det fremhævede menupunkt.

# **DA Sådan bruges menuerne (fortsat)**

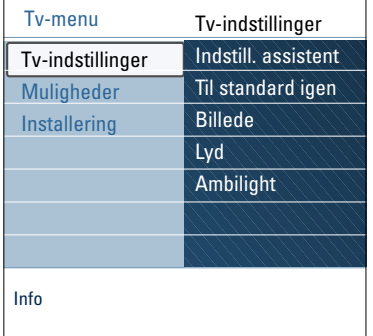

- 4. Brug markør op/ned til at vælge et menupunkt.
	- **Tv-indstillinger** giver dig mulighed for at justere indstillingerne for billede, lyd og Ambilight
	- **Muligheder** giver dig mulighed for at justere indstillingerne for særlige tv-funktioner
	- **Installering** gør det muligt for dig
	- at vælge dit foretrukne sprog.
	- at søge efter og gemme tv-kanaler.
	- at indstille eller justere diverse specialfunktioner.
	- at vælge tilsluttet ekstraudstyr.
	- at definere et eller flere kanalnumre som dekoderkanalnummer.
	- at nulstille indstillingerne for billede, lyd og Ambilight til fabriksindstillingerne.
	- at opgradere din tv-software.
- 5. Tryk på højre markør for at aktivere det fremhævede menupunkt.
	- > Indholdet i højre panel bliver flyttet over i det venstre panel, og i højre panel vises nu indholdet i det punkt, der netop er blevet fremhævet i venstre panel.

**Bemærk**: I nogle tilfælde er det vigtigt, at der er mulighed for at få vist billedet, mens indstillingerne justeres. Det betyder, at de øvrige menupunkter er skjulte, når fremhævningen vises i panelet til højre. Når der trykkes på venstre markør, vises de skjulte menupunkter igen, og det fremhævede flyttes til venstre panel.

6. Tryk på tasten **MENU/BROWSE** for at afslutte hovedmenuen.

# **Brug af indstillinger i tv-menuen**

# **DA**

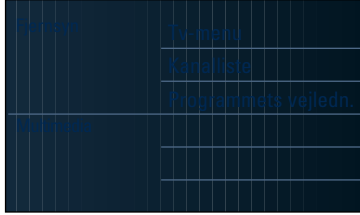

Tv-menuen giver dig adgang til og mulighed for at ændre indstillinger og præferencer, hvis du vil ændre indstillingerne for førstegangsindstilling og/eller hvis du vil justere indstillingerne for særlige tv-funktioner, egenskaber og ekstraudstyr.

# **Justering af billed-, lyd- og Ambilight-indstillinger**

- 1. Tryk på **MENU/BROWSE**-tasten på fjernbetjeningen. > Hovedmenuen vises på skærmen.
- 2. Vælg **Tv-menu**, og tryk på markør højre.  $\triangleright$  Tv-menuen vises.
- 3. Vælg **Tv-indstillinger**, og tryk på højre markør. > Menuen TV indstillinger bliver flyttet til venstre panel.
- 4. Tryk på tasten **MENU/BROWSE** for at afslutte menuen.

For gøre det nemmere at ændre tv'ets indstillinger, er der 3 måder, du kan gøre det på.

# **A. Du kan bruge Indstillingsassistent til at ændre indstillinger på en nem måde**

For hvert valg, du foretager, skal du trykke på den grønne tast for at bekræfte valget.

- 1. Vælg **Indstillingsassistent**, og tryk på højre markør.
	- > Ved hjælp af flere delte og hele skærme bliver du bedt om at vælge dine foretrukne indstillinger for billede, lyd og Ambilight, så du til sidst har de indstillinger, du er mest tilfreds med.

Se Førstegangsindstilling, trin 3: Indstillingsssistent: Vælg dine tv-indstillinger på side 10.

2. Tryk på den grønne tast for at vende tilbage til tv-menuen.

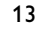

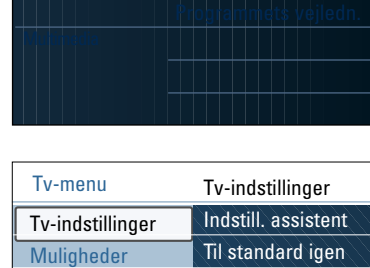

**Billede** Lyd Ambilight

Info

Installering

# **DA**

# **Brug af indstillinger i tv-menuen (fortsat)**

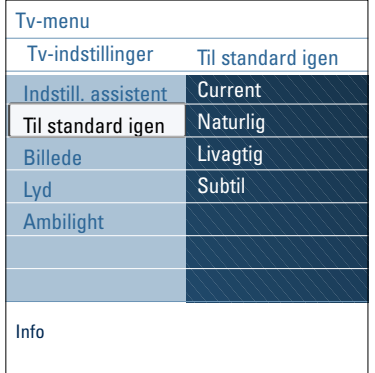

#### **B. Anvendelse af standardindstillinger** (om tilstedeværende)

Det her tillader dig at vælge en af standard syn- og hørelsesindstillingerne.

- 1. Valg **Til standard igen** og tryk på højre markør. > Der vises en menu som du kan vælge en af de forud
	- definerede fabriksindstillinger med. > **Current** viser dine hidtidige syn- og hørelsesindstillinger.
	- > Hvis du vælger **Naturlig**, får du mulighed for at sætte indstillingerne for billede, lyd og Ambilight til de anbefalede standardværdier. Dette vil i de fleste tilfælde resultere i den bedst afbalancerede tv-oplevelse.
	- > Hvis du vælger **Livagtig**, får du mulighed for at angive høje værdier for billede, lyd og Ambilight og på denne måde gøre fuld brug af tv'ets muligheder.
	- > Hvis du vælger **Subtil**, får du mulighed for at sætte indstillingerne for billede, lyd og Ambilight, så de mest nøjagtigt gengiver indholdet i originalkilden.
- 2. Tryk på den grønne tast for at lagre de udvalgte indstillinger.

# **C. Individuel indstilling af billede, lyd og Ambilight.**

- < Vælg **Billede**, **Lyd** eller **Ambilight**, og tryk derefter på højre markør.
	- > Der vises en menu, som gør det muligt for dig at finjustere indstillingerne for billede, lyd og ambilight.
	- > Hvis du vil justere indstillingerne Billede, skal du se Justering af indstillinger i menuen Billede, s. 15.
	- > Hvis du vil justere indstillingerne Lyd, skal du se Justering af indstillinger i menuen Lyd, s. 18.
	- > Hvis du vil justere indstillingerne Ambilight, skal du se Nyd Ambilight, s. 20.

# **Justering af indstillinger i menuen Billede DA**

# Info Tv-menu Tv-indstillinger Indstill. assistent Til standard igen **Billede** Lyd Ambilight Tv-indstillinger **Muligheder** Installering

Menuen Billede indeholder de indstillinger, der har indflydelse på billedkvaliteten.

- 1. Tryk på **MENU/BROWSE**-tasten på fjernbetjeningen. > Hovedmenuen vises.
- 2. Vælg **Tv-menu**, og tryk på højre markør. > tv-menuen bliver flyttet til venstre.
- 3. Vælg **Tv-indstillinger**, og tryk på højre markør.
	- > Menuen tv indstillinger bliver flyttet over i det venstre panel.
- 4. Vælg **Billede**, og tryk på højre markør.
- > Menuen Billede bliver flyttet over i det venstre panel. 5. Brug markøren op/ned til at vælge menupunkter i menuen
- Billede. 6. Tryk på højre markør for at aktivere det valgte menupunkt i menuen Billede.

**Bemærk**: Digitalt relaterede menupunkter er kun tilgængelige for tv-programmer, der udsendes digitalt.

- 7. Brug markørtasterne til justering af indstillingerne.
- 8. Tryk på venstre markør for at vende tilbage til menuen Billede.

#### **Kontrast**

Regulerer intensiteten af de lyse partier i billedet, mens de mørke partier forbliver uændrede.

# **Lys**

Regulerer lyseffekten for hele billedet, hvilket især vil berøre de mørkere områder i billedet.

#### **Farve**

Regulerer farvemætningen, så den passer til din personlige smag.

#### **Farvenuance**

Kompenserer for farveforskellene i NTSC-indkodede udsendelser.

# **Skarphed**

Regulerer skarpheden af de fine detaljer i billedet.

#### **Farvetone**

Øger eller dæmper **Varme** (røde) og **Kolde** (blå) farver, så de passer til dine personlige ønsker.

- Vælg **Kold** for at give de hvide farver en blå farvetone, **Normal** for at give dem en neutral farvetone og **Varm** for at give dem en rød farvetone.
- < Vælg **Sædvanlig** for at oprette en brugerdefineret indstilling i menupunktet Sædvanlig farvetone.

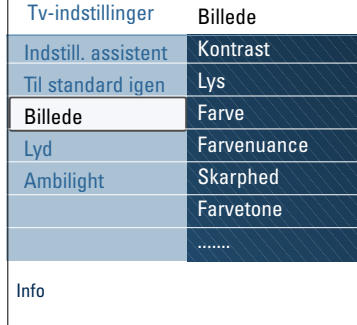

Tv-menu

# **DA Justering af indstillinger i menuen Billede (fortsat)**

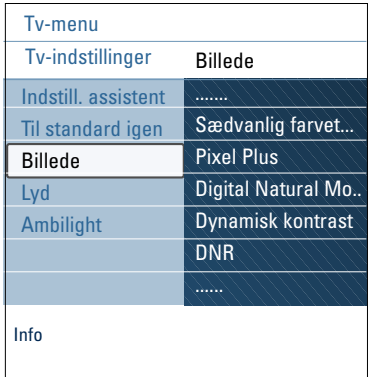

**Sædvanlig farvetone** (kun når farvetonen indstilles til sædvanlig)

Finjusterer hvidpunktet (**WP**) og sortniveauet (**BL**) i billedet.

- 1. Vælg **Sædvanlig farvetone**, og tryk på højre markør.
- 2. Brug markørtasterne til at vælge eller justere indstillingerne for:

**R-WP**: gør det muligt for dig at tilpasse farvetonen ved at justere billedets røde hvidpunkt.

**G-WP**: gør det muligt for dig at tilpasse farvetonen ved at justere billedets grønne hvidpunkt.

**B-WP**: gør det muligt for dig at tilpasse farvetonen ved at justere billedets blå hvidpunkt.

**R-BL**: gør det muligt for dig at tilpasse farvetonen ved at justere billedets røde sortniveau.

**G-BL**: gør det muligt for dig at tilpasse farvetonen ved at justere billedets grønne sortniveau.

- 3. Brug farvetasterne til at gendanne de foruddefinerede indstillinger.
- 4. Tryk på venstre markør for at vende tilbage til menuen Billede.

# **Pixel Plus**

Pixel Plus er den mest ideelle indstilling, fordi den bearbejder billedet komplet for at optimere hver enkelt pixel så meget som muligt gennem en forbedring af kontrasten, skarpheden, billeddybden, farvegengivelsen og renheden fra en hvilken som helst kilde, inklusive High Definition.

< Vælg **Til** eller **Fra** for at aktivere/deaktivere Pixel plus.

**Digital Natural Motion** (Digital naturlig bevægelse)

Reducerer flimmer mellem felter og linjer samt gengiver bløde bevægelser, specielt i film.

< Vælg **Fra**, **Minimum**. eller **Maksimum** for virkelig at kunne se forskellen i billedkvalitet.

# **Dynamisk kontrast**

Kontrasten mellem de mørkere og lysere billedområder bliver automatisk skarpere efterhånden som billedet på skærmen ændres.

< Normalt vælges **Middel**. Man kan også vælge **Minimum**, **Maksimum** eller **Fra**.

#### **DNR**

**DNR** frasorterer automatisk billedstøj og reducerer den. Dette forbedrer billedkvaliteten i tilfælde af svage signaler.

< Vælg **Fra**, **Minimum**, **Middel** eller **Maksimum** afhængig af billedstøjen.

# **Justering af indstillinger i menuen Billede (fortsat) DA**

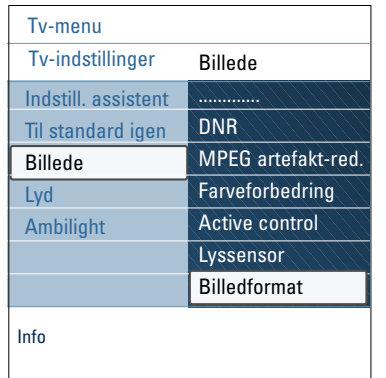

## **MPEG-reduktion**

MPEG-reduktion Til udglatter overgangene på digitalt indhold.

< Vælg **Til** eller **Fra**.

# **Farveforbedring**

Styrer automatisk grøn og blå farveregulering. Det gør farverne klarere.

< Vælg **Til**, **Fra**, **Middel** eller **Maksimum**.

# **Active control**

Fjernsynet måler og retter uafbrudt de indkommende signaler for på den måde at gengive de fineste billeder.

- < Vælg **Til** eller **Fra** for at aktivere/deaktivere Active control.
- 

# **Lyssensor**

Hvis lyssensoren er aktiveret, justeres billedet og ambilyset for at sikre den bedst mulige billedkvalitet ved den givne rumbelysning

# **Billedformat**

Gør det muligt for dig at justere størrelsen på billedet afhængigt at formatet, der udsendes, og din foretrukne indstilling.

**Tip**: Du kan også få adgang til denne funktion ved at bruge **OPTION**-tasten på fjernbetjeningen. Se side 6.

Sådan bruges menuen tv-indstillinger, se side 12: Brug af indstillinger i tv-menuen.

Vælg mellem følgende billedformater:Auto-format, Superzoom, 4;3, Filmformat 14:9, Filmformat 16:9 og Bredformat.

Med auto-format vil billedet automatisk fylde så meget på skærmen som muligt.

Hvis der er undertekster i den nederste sorte bundbjælke, gør "Auto format" det muligt at se underteksterne.

Hvis der er et tv-stationslogo i hjørnet af den øverste sorte bjælke, forsvinder dette.

Super-zoom fjerner de sorte bjælker i siderne af 4:3 udsendelser med minimale billedforstyrrelser.

I skærmformaterne Filmformat 14:9, Filmformat 16:9 eller Super-zoom kan du gøre undertekster synlige ved hjælp af markør op/ned.

**Bemærk**: Med HD-udstyr er der færre billedformater at vælge imellem.

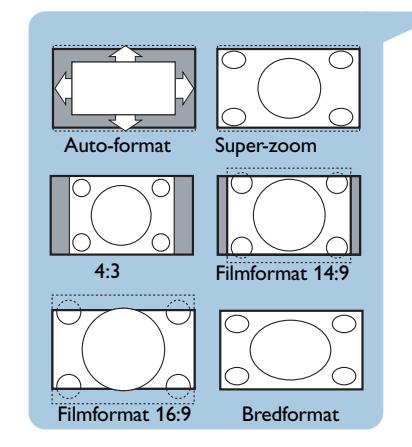

# **DA**

# **Justering af indstillinger i menuen Lyd**

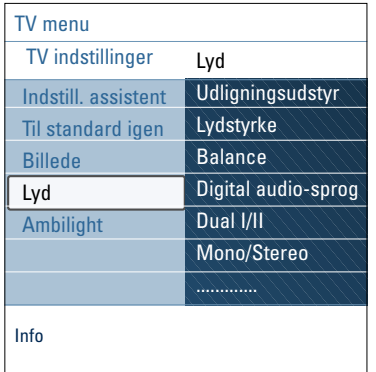

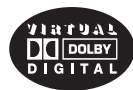

Produceret under licens fra Dolby Laboratories.'Dolby' 'Pro Logic' og det dobbelte-D symbol er varemærker tilhørende Dolby Laboratories.

Menuen Lyd indeholder de indstillinger, der har indflydelse på lydkvaliteten.

- 1. Tryk på **MENU/BROWSE**-tasten på fjernbetjeningen. Hovedmenuen vises.
- 2. Vælg **Tv-menu**, og tryk på højre markør.  $\triangleright$  Tv-menuen bliver flyttet til venstre.
- 3. Vælg **Tv-indstillinger**, og tryk på højre markør.
	- > Menuen tv indstillinger bliver flyttet over i det venstre panel.
- 4. Vælg **Lyd**, og tryk på højre markør.
- > Menuen Lyd bliver flyttet over i det venstre panel. 5. Brug markøren op/ned til at vælge menupunkter i menuen Lyd.
- 6. Tryk på højre markør for at aktivere det valgte menupunkt i menuen Lyd.

**Bemærk**:Afhængigt af inputsignalet kan et eller flere menupunkter måske ikke vælges.

- 7. Brug markørtasterne til justering af indstillingerne.
- 8. Tryk på venstre markør for at vende tilbage til menuen Lyd.

### **Udligningsudstyr**

Giver dig mulighed for at justere lydfrekvensen, sådan som du kan lide det.

**Tip**: Du kan også få adgang til denne funktion ved at bruge **OPTION**-tasten på fjernbetjeningen.

# **Lydstyrke**

Gør det muligt for dig at justere lydudgangsniveauet.

# **Balance**

Gør det muligt for dig at justere udgangseffekten fra de højre og venstre højttalere, så den bedste stereogengivelse opnås ved din lytteposition.

**Digitalt audio-sprog** (kun tilgængelige for tv-programmer, der udsendes digitalt)

Gør det muligt at vælge et sprog til lyden på listen over sprog, der udsendes og er tilgængelige for det aktuelle digitale program.

**Bemærk**: Hvis der er mere end én variant af audiosprog, skal du vælge en af varianterne.

Hvis du ønsker at ændre audiosproget permanent, skal du bruge menuen Sprog i menuen Installering.

**Tip**: Du kan også få adgang til denne funktion ved at bruge **OPTION**-tasten på fjernbetjeningen.

# **Justering af indstillinger i menuen Lyd (fortsat) DA**

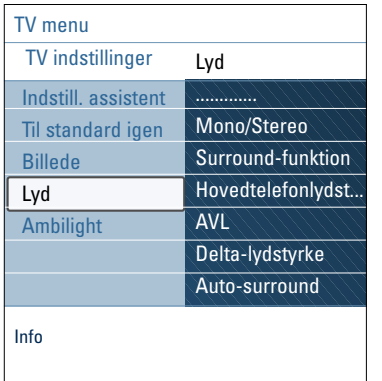

# **Dual I/II**

Gør det muligt for dig for hver kanal at vælge **Dual I** eller **Dual II**, hvis der udsendes dobbelt lydspor.

### **Mono/Stereo**

Gør det muligt for dig for hver tv-kanal at vælge Mono eller Stereo, hvis der udsendes stereoudsendelser.

# **Surround-funktion**

Gør det muligt for dig at vælge tilstande for en lydgengivelse, der er mere rumlig eller i surround, afhængigt af de udsendte signaler eller signaler fra eksterne inputs.

#### **Hovedtelefonlydstyrke**

Gør det muligt for dig at kontrollere lydniveauet gennem hovedtelefonerne.

# **AVL (Automatisk lydstyrkeregulering)**

Reducerer forskellene i lydstyrke mellem kanalerne og programmerne automatisk, hvilket giver et mere konstant lydniveau. Det reducerer ligeledes lydens dynamik.

### **Delta-lydstyrke**

Gør det muligt for dig at korrigere for permanente forskelle i lydstyrke mellem tv-kanaler og eksterne kilder.

#### **Auto-surround**

Når den står på Til, kan tv'et automatisk skifte til den bedste surround sound-tilstand, der udsendes på den pågældende kanal.

# **DA Brug af Ambilight**

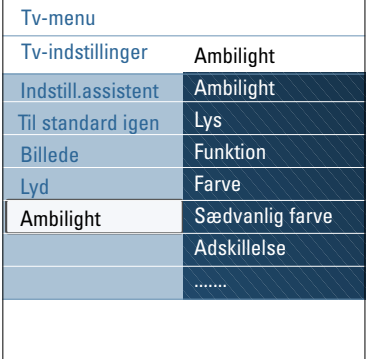

Menuen Ambilight indeholder de indstillinger, der har indflydelse på baggrundsbelysningen. Brug af baggrundsbelysning giver en mere afslappet tv-oplevelse, og billedkvaliteten opleves som forbedret.

Farverne bliver konstant forbedret gennem analyser af billedernes indhold. Men lyset kan også indstilles til en vilkårlig fast farve eller til en af mange nuancer af hvid.

**Tip**: Når tv'et er i standbytilstand, kan lysene indstilles/betjenes til at vise en vilkårlig farve og skabe en enestående atmosfære i lokalet. Se Ambilight i standbytilstand, s. 22.

- 1. Tryk på **MENU/BROWSE**-tasten på fjernbetjeningen. > Hovedmenuen vises.
- 2. Vælg **Tv-menu,** og tryk på højre markør.  $\triangleright$  Tv-menuen bliver flyttet til venstre side.
- 3. Vælg **Tv-indstillinger**, og tryk på højre markør.
- $\triangleright$  Menuen Tv indstillinger bliver flyttet over i det venstre panel.
- 4. Vælg **Ambilight**, og tryk på højre markør.
- > Menuen Ambilight bliver flyttet over i det venstre panel. 5. Brug markør op/ned til valg af Ambilight-menupunkterne.
- 6. Tryk på højre markør for at aktivere det valgte menupunkt i menuen Ambilight.
- 7. Brug markørtasterne til justering af indstillingerne.
- 8. Tryk på venstre markør for at vende tilbage til Ambilightmenuen.

# **Ambilight**

Gør det muligt for dig at tænde eller slukke for lys på tv'ets bagside.

- < Vælg **Fra** for at deaktivere baggrundslyset og nedtone alle andre Ambilight-menupunkter.
- < Vælg **Til** for at tænde for baggrundslyset. Finindstil lyset i menuerne nedenfor.

# **Lys**

Gør det muligt at justere lysmængden af baggrundslyset.

# **Brug af Ambilight (fortsat) DA**

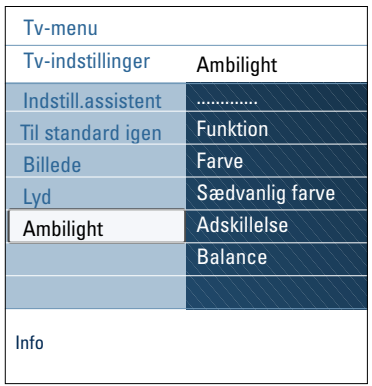

### **Funktion**

Gør det muligt for dig at vælge en konstant baggrundsbelysning eller en baggrundsbelysning der matcher de billeder, der vises på skærmen.

- < Brug markørtasterne til at vælge mellem Farve,Afslappet, Moderat og Dynamisk.
	- **Farve**: Denne indstilling viser konstant belysning, der svarer til indstillingerne på menuen Farve nedenfor. Indstillingen giver mulighed for finjustering i de næste Ambilight-menupunkter.
	- I indstillingerne **Afslappende**, **Moderat** og **Dynamisk** justeres lysstyrke og farve dynamisk i forhold til indholdet på skærmen. Den valgte indstilling påvirker hastigheden, som er afgørende for tv-oplevelsen. Eksempel:
		- I tilstanden **Afslappende** ændres lysstyrke og farver langsomt og gradvist, som foruddefineret på fabrikken, og det resulterer i en intens, men samtidig afslappet tvoplevelse.
		- I tilstanden **Moderat** kan hastigheden for ændring af lysstyrke og farver opleves som mellem Afslappet og Dynamisk.
		- I tilstanden **Dynamisk** foregår ændringerne af lysstyrke og farver hurtigere og mere dynamisk. Dette resulterer i optimal intensitet og indlevelse i det, der foregår på skærmen.

# **Bemærkninger**:

- For ikke at forårsage ubehagelige fornemmelser er mulighederne for angivelse af ændringshastigheder begrænsede.
- I henhold til de valg, som foretages, nedtones visse Ambilight-menupunkter, så de ikke kan vælges.

# **Farve**

**Bemærk**: Denne indstilling er kun tilgængelig, når Farve er valgt i menuen Funktion ovenfor.

Giver dig mulighed for at vælge eller justere lysets farve, alt efter hvad du har lyst til.

- **Varm hvid** svarer til det lys, der udsendes af de fleste almindelige elpærer. Vælg denne indstilling, hvis du ønsker at få Ambilight til at passe bedst med den almindelige stuebelysning.
- **Kold hvid** tilpasses til almindeligt dagslys (6500K). Vælg denne indstilling, hvis du ønsker en mere kold belysning.

**Bemærk**: 6500K er den indstilling, der anbefales af til baggrundsbelysning af omgivelserne i forbindelse med skærme.

- **Blå**: Foretrækkes af de fleste brugere, der ønsker en kold, moderne og/eller mystisk atmosfære.Vælg denne indstilling efter din personlige smag eller dit humør.
- **Rød**: Foretrækkes af de fleste brugere, der ønsker en hyggelig, speciel atmosfære.Vælg efter din egen personlige smag eller dit humør.
- **Sædvanlig**: Vælg denne indstilling, hvis du vil tilpasse farven til Ambilight.

# **DA Brug af Ambilight (fortsat)**

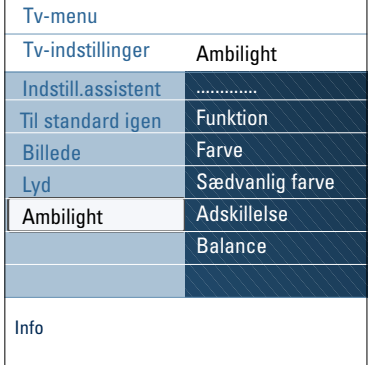

# **Sædvanlig farve**

- **Bemærk**: Kun tilgængelig når Sædvanlig er valgt i menuen Farve.
- Gør det muligt for dig at tilpasse Ambilight-farven.
- < Vælg **Palet** for at vælge lysets generelle farve.
- < Vælg **Mætning** for at justere farvedybden for lyset.

#### **Adskillelse**

- Gør det muligt for dig at definere stereoeffekten, hvis Afslappet, Moderat eller Dynamisk er valgt i menuen Funktion.
- < Vælg **Fra**, hvis du ønsker en monoeffekt, dvs., at alle lamper udsender det samme lys.
- < Vælg **Minimum**, **Middel** eller **Maksimum** for at definere fordelingen af Ambilight-stereoeffekten på de tilgængelige lamper.

### **Balance**

Gør det muligt for dig at justere farve- og lysintensiteten i venstre og højre side af billedet.

# **Ambilight i standbytilstand**

Når der slukkes for tv'et, slukkes baggrundslysene også. Når tv'et er i standbytilstand, kan baggrundsbelysningen bruges til at skabe en helt unik atmosfære i lokalet.

- < Tryk på tasten **Ambilight** på fjernbetjeningen for at skifte mellem Ambilight Til eller Fra. Se Brug af fjernbetjeningen på side 6.
- < Tryk flere gange på tasten **MODE** for at skifte mellem de forskellige Ambilight-tilstande.

**Bemærk**: Når tv'et er i standbytilstand, er der færre Ambilight-tilstande at vælge imellem, når du aktiverer Ambilight.

# **Advarsel**: Infrarød interferens

For at undgå problemer med modtagelsen af infrarøde signaler fra fjernbetjeninger bør du placere dit ekstraudstyr på steder, hvor det ikke bliver generet af baggrundslyset fra tv'et. Ambilight fungerer ikke så godt, hvis rumtemperaturen er lavere end 15 °C.

# **Justering af indstillinger i menuen Muligheder**

# Info Tv-menu Muligheder Undertekst Digitalt undertekst Indslumringstimer **Børnesikring** Indstil/Ændre kode Timer Til Tv-indstillinger Muligheder Installering

Menuen Muligheder giver dig mulighed for at justere indstillingerne for særlige tv-funktioner, egenskaber og ekstraudstyr.

- 1. Tryk på **MENU/BROWSE**-tasten på fjernbetjeningen. > Hovedmenuen vises.
- 2. Vælg **Tv-menu**, og tryk på højre markør. > Tv-menuen bliver flyttet til venstre.
- 3. Vælg **Muligheder**, og tryk på højre markør.
	- > Menuen Muligheder bliver flyttet over i det venstre panel.
- 4. Brug markør op/ned til valg af menupunkterne i menuen Muligheder.
- 5. Tryk på højre markør for at aktivere det valgte menupunkt i menuen Muligheder.
- 6. Brug markørtasterne til justering af indstillingerne.
- 7. Tryk på venstre markør for at vende tilbage til menuen Muligheder.

# **Undertekst**

Dette viser tekst-tv og undertekster for den valgte tv-kanal. Disse kan enten vises permanent, eller når lydløs er aktiv. For analoge kanaler skal tekst-tv-undertekstsiden gemmes for hver kanal.

- 1. Tænd for tekst-tv og vælg den relevante side med undertekst i indekset.
- 2. Sluk for tekst-tv.
- 3. Vælg
	- **Undertekst Til**, hvis du vil have vist undertekster på de valgte tv-kanaler.
	- **Til ved tavs lyd** for at angive, at underteksterne kun skal vises automatisk, hvis lyden er slået fra med  $M_{\star}$ -tasten på fjernbetjeningen.

**Tip**: Du kan også få adgang til denne funktion ved at bruge **OPTION**-tasten på fjernbetjeningen

**Digitalt undertekstsprog** (kun tilgængelige for tv-programmer, der udsendes digitalt)

Dette gør det muligt for dig (midlertidigt) at vælge det foretrukne sprog til digitale undertekster på en liste over sprog, der udsendes for det aktuelle program.

**Bemærk**: Hvis du ønsker at ændre undertekstsproget permanent, skal du bruge menuen Sprog i menuen Installering.

< Brug markør op/ned for midlertidigt at tilsidesætte den permanente sprogindstilling, og bekræft med tryk på **OK**.

**Tip**: Du kan også få adgang til denne funktion ved at bruge **OPTION**-tasten på fjernbetjeningen

**DA**

# **Justering af indstillinger i menuen Muligheder (fortsat)**

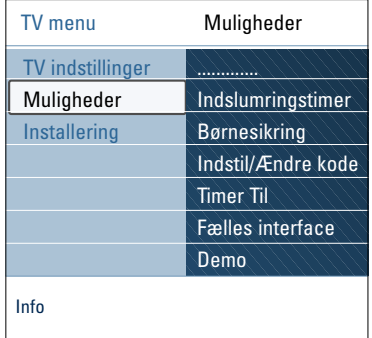

# **Indslumringstimer**

- Her indsættes en tidsperiode, hvorefter tv'et automatisk skifter til standby-stilling.
- 1. Vælg **Indslumringstimer**.
- 2. Tryk på højre markør.
- 3. Vælg en værdi med markør op/ned.
	- $\triangleright$  Listen har værdier mellem 0 og 180 minutter. Hvis værdien 0 vælges, er indslumringstimeren deaktiveret.

**Bemærk**: Du kan altid slukke for tv'et tidligere eller vælge en anden timerindstilling.

# **Børnesikring**

Ved hjælp af en fircifret kode kan du låse tv-kanaler og eksternt udstyr for at forhindre, at børn ser bestemte programmer.

- 1. Vælg **Børnesikring**.
- 2. Tryk på højre markør for at aktivere menuen Børnesikring.
- 3. Indtast din fircifrede kode.

**Bemærk**: Du skal indtaste din kode, hver gang du åbner menuen Børnesikring.

- 4. Vælg et af menupunkterne i menuen Børnesikring, og tryk på højre markør:
	- **Lås** for at låse alle kanaler og eksternt udstyr:
	- **Personlig lås** for at låse et bestemt program eller låse alle kanaler fra et bestemt tidspunkt.
	- < Vælg:
		- **Lås efter** for at låse alle programmer fra et bestemt tidspunkt.
		- < Tryk på højre markør (2x).
		- < Vælg **Til** for at aktivere låsen.
		- < Tryk på venstre markør.
		- < Vælg **Tid** og tryk på højre markør.
		- < Angiv tidspunktet ved hjælp af markør op/ned og højre.
		- **Kanallås** for at låse en bestemt tv-kanal eller ekstern kilde.Tryk på **OK** for at aktivere/deaktivere.
		- **Forældrevurdering** for at angive en aldersgrænse for et digitalt program, hvis programmet er tilknyttet en

forældrevurdering. De anvendte aldersgrænser knytter sig til det land, som blev valgt i forbindelse med

- førstegangsindstillingen.
- < Tryk på højre markør, og vælg en aldersgrænse med markør op/ned.
- Vælg **Lås op** for at deaktivere alle låse, du har aktiveret.

#### **Vigtigt: Du har glemt din kode!**

- 1. Vælg **Ændre kode**, og tryk på højre markør.
- 2. Indtast tilsidesættelseskoden 8-8-8-8.
- 3. Indtast en ny, fircifret kode.
- 
- 4. Bekræft den nye kode, du har indtastet. <sup>&</sup>gt; Den forrige kode bliver slettet, og den nye bliver gemt.

# **Justering af indstillinger i menuen Muligheder (fortsat)**

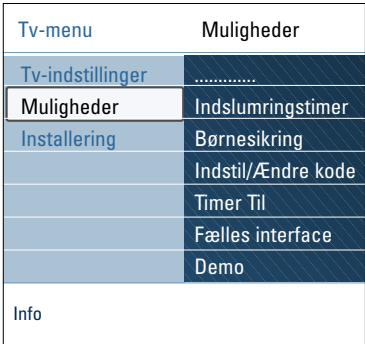

# **Indstil kode/Ændre kode**

Dette gør det muligt for dig at angive eller ændre den personlige fircifrede adgangskode, der bruges til de forskellige låsefunktioner på tv'et.

- < Vælg **Indstil** eller **Ændre kode**.
- > Hvis der ikke er angivet nogen pinkode endnu, er menupunktet angivet til **Indstil kode**. Følg instruktionerne på skærmen;
- > Hvis der tidligere er angivet en pinkode, er menupunktet angivet til **Ændre kode**. Følg instrukserne på skærmen;
- < Angiv koden med taltasterne.Alle talkombinationer fra 0000 til 9999 er gyldige tal.
	- > Menuen Muligheder vises igen, sammen med en meddelelse, der bekræfter, at pinkoden er blevet oprettet eller ændret.

#### **Timer Til**

I standbytilstand bevirker dette, at tv'et automatisk skifter til det angivne kanalnummer på et angivet tidspunkt.

- 1. Vælg **Timer Til**.
- 2. Tryk på højre markør for at aktivere menuen Timer Til.
- 3. Vælg **Timer**, og tryk på højre markør.
- 4. Vælg **Til**.
- 5. Vælg **Kanal** og derefter den tv-kanal, du vil have tv'et til at skifte til på et bestemt tidspunkt en bestemt dag.
- 6. Vælg **Dag**, og derefter en ugedag. Du kan også vælge **Daglig**.
- 7. Vælg **Tid**, og angiv tidspunktet med taltasterne eller ved at bruge markør op/ned.
- 8. Tryk på **OK** for at aktivere.
- 9. Tryk på venstre markør for at vende tilbage til menuen Muligheder, eller tryk på tasten **MENU/BROWSE** for at deaktivere menuen.

**Bemærk**: Fra nu af vil dit tv hver eneste uge automatisk skifte til den valgte kanal, på den valgte dag og på det valgte tidspunkt, indtil timer-funktionen afbrydes.

**Bemærk**: Der kan kun indstilles én timer.

**DA**

**DA**

# **Justering af indstillinger i menuen Muligheder (fortsat)**

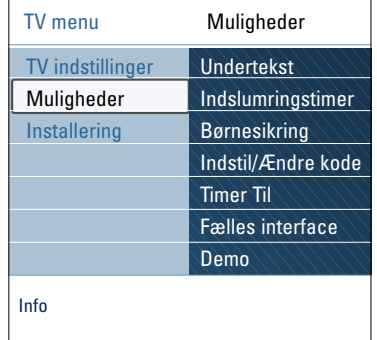

# **Fælles interface**

**Bemærk**: Denne funktionalitet tilbydes kun i bestemte lande.

Dette gør det muligt for dig at få adgang til de applikationer til det fælles interface, som er defineret af udbyderen af modulet Fælles Interface (CI).

Modulet Fælles interface (CI) kan indeholde en eller flere applikationer, som bruges til at kommunikere med CIudbyderen, og til at tilbyde brugeren yderligere tjenester. Se Brug af stikket til Fælles interface på side 52.

**Bemærk**: Dette menupunkt og applikationerne til det fælles interface kan kun vælges, hvis der forefindes et gyldigt fælles interface-kort, og hvis der er anført brugersessioner på listen.

CI-udbyderen er ansvarlig for meddelelserne og teksten på skærmen. Hvis der opstår fejl, skal du kontakte CIudbyderen.

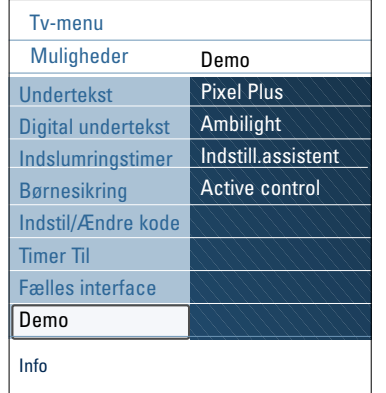

# **Demo**

Dette gør det muligt for dig at danne dig et overblik over tv'ets funktioner.

- 1. Vælg **Demo**.
- 2. Tryk på markørens højre side.
- 3. Vælg en ønsket demo.
- 4. Tryk på **OK** for at starte demoen. > Den valgte demo afspilles én gang.
- 5. Tryk på den røde tast for at stoppe demoen og vende tilbage til menuen Demo.
- 6. Tryk på den røde tast for at afslutte menuen Demo.

# **S**ådan søges efter og gemmes tv-kanaler **DA**

### **Tip**: Du har kun brug for dette kapitel, hvis du vil ændre indstillingerne for installering.

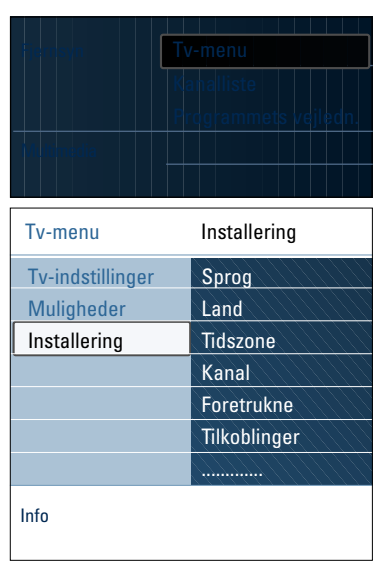

#### **Menuen Installering**

Denne menu bruges til justering af de indstillinger, der har relation til installering af tv-kanaler, sprog og land og til førstegangsinstallering af tv'et.

- 1. Tryk på **MENU/BROWSE**-tasten på fjernbetjeningen. > Hovedmenuen vises.
- 2. Vælg **Tv-menu**, og tryk på højre markør. > Tv-menuen bliver flyttet til venstre.
- 3. Vælg **Installering**, og tryk på højre markør. > Menuen Installering bliver flyttet over i det venstre panel.
- 4. Brug markør op/ned til valg af menupunkterne i menuen Installering.
- 5. Tryk på højre markør for at aktivere det valgte menupunkt i menuen Installering.
- 6. Brug markørtasterne til justering af indstillingerne.
- 7. Tryk på **OK** for at aktivere.
- 8. Tryk på venstre markør for at vende tilbage til menuen Installering, eller tryk på **MENU/BROWSE**-tasten for at deaktivere menuen.

# **Vælg dit foretrukne sprog**

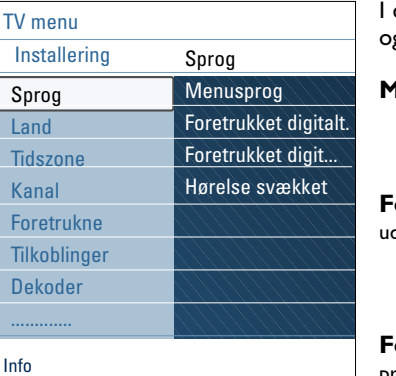

denne menu kan du vælge dit foretrukne sprog til menuer, lyd g undertekster.

# **Menusprog**

Gør det muligt for dig at vælge dit menusprog på listen over tilgængelige sprog.

**Foretrukne audiosprog** (kun tilgængelige for tv-programmer, der dsendes digitalt)

Gør det muligt for dig at vælge dit foretrukne audiosprog i tilfælde af, at der udsendes flere sprog.

**Foretrukne undertekstsprog**( kun tilgængelige for tv-

programmer, der udsendes digitalt)

Gør det muligt for dig at vælge dit foretrukne undertekstsprog i tilfælde af, at der udsendes flere sprog.

#### **Hørelse svækket** (kun tilgængelige for tv-programmer, der udsendes digitalt)

Gør det muligt for dig at vælge lyd for hørehæmmede eller undertekstsprog.

Når den er sat på **Til**, vil dit foretrukne audio- eller

undertekstsprog blive gengivet i versionen for

hørehæmmede (hvis tilgængelig).

Når den er sat på **Fra**, vil det normale audio- eller

undertekstsprog blive gengivet.

# **DA Sådan søges efter og gemmes tv-kanaler (fortsat)**

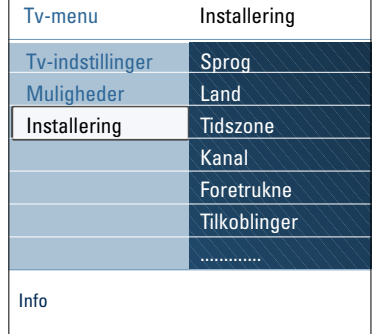

# **Vælg dit land**

Her kan du vælge det land, du befinder dig i.

#### **Bemærk**:

- Hvis du ikke vælger det rigtige land, svarer kanalnummereringen ikke til standarden for dit land.
- Hvis tv'et ikke understøtter DVB-T for det land, du har valgt, vil digitalt relaterede menupunkter ikke være tilgængelige.

**Vælg tidszonen** (kun tilgængelige for tv-programmer, der udsendes digitalt)

Dette er kun relevant for visse lande og afhænger af det valgte land.

Her har du mulighed for at vælge din lokale tidszone, så klokken altid er korrekt indstillet.

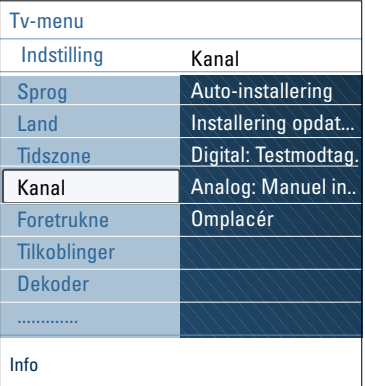

#### **Arkivering af tv- og radiokanaler**

Når sprog og land er indstillet korrekt, kan du søge efter og gemme tv-kanaler.

< Vælg **Kanaler** i tv-menuen, installering.

# **Auto-installering**

- Tv'et scanner hele frekvensspektret i forhold til det valgte land.
- > Alle tilgængelige digitale og analoge tv- og radiokanaler bliver automatisk fundet og gemt. Dette tager nogle få minutter.
- > Når søgningen er udført, viser menuen antallet af fundne digitale og analoge kanaler.

# **Installering opdateres**

Dette giver dig mulighed for automatisk at aktivere og opdatere alle tilgængelige digitale kanaler.

#### **Bemærk**:

- afinstallerede kanaler vil ikke blive geninstalleret;
- nye kanaler, der bliver fundet, vil ikke blive tilføjet til en favoritliste;
- allerede installerede kanaler vil ikke få nyt nummer.

# **Sådan søges efter og gemmes tv-kanaler (fortsat) DA**

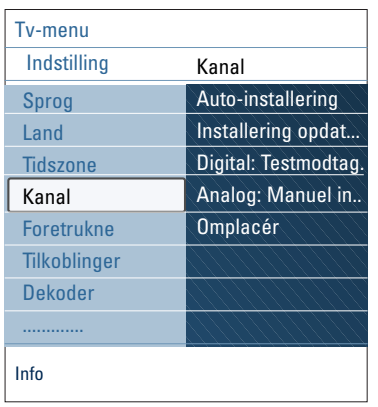

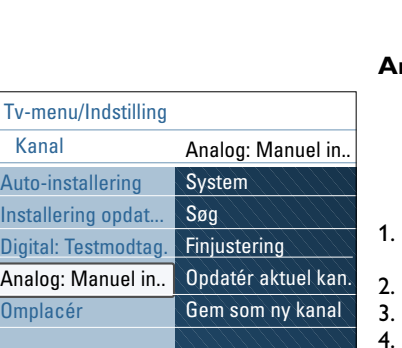

Info

### **Digital:Testmodtagelse** (kun tilgængelige for tv-programmer, der udsendes digitalt)

Dette gør det muligt for dig at få vist kvalitet og styrke af signalmodtagelsen for en digital frekvens. Det gør det muligt for dig at finde den placering af antennen, der giver de bedste modtageforhold.

- < Vælg **Digital: testmodtagelse**, og tryk på højre markør. Du får en angivelse af den aktuelle kanalfrekvens,
	- netværksnavnet samt signalkvaliteten og -styrken. > Hvis signalkvaliteten og -styrken er dårlig, kan du forsøge at flytte antennen.

**Tip**: Det anbefales at kontakte en autoriseret antenneinstallatør for at opnå de bedste resultater. Du har også mulighed for direkte indtastning af frekvenserne på de digitale kanaler, du vil teste.

### **Analog: Manuel installering**

Dette giver dig mulighed for manuel indstilling (ved at tune ind kanal for kanal) af analoge kanaler.Ved den manuelle indstilling bliver der hverken fundet eller gemt nogen digitale kanaler.

- 1. Vælg **Analog: Manuel installering**, og tryk på højre markør.
- 2. Vælg **System**.
- Vælg det land eller den verdensdel, du befinder dig i.
- 4. Vælg **Søg**, og tryk på højre markør.

**Tip**: Hvis du kender frekvensen, så indtast de tre cifre med tasterne 0 til 9 (f.eks. 049).

- 5. Vælg den røde eller grønne farvetast for at fortsætte. 6. Tryk på venstre markør for at gemme kanalen, som er
- blevet fundet, eller for at søge efter en kanal mere. 7. Vælg **Finjustering**, og tryk på højre markør.
- Finjustering er nyttig, hvis frekvensen er ændret lidt eller i forbindelse med interferens fra en anden kanal. Tilpas frekvensen ved at benytte markørens venstre/højre side i tilfælde af dårlig kanalmodtagelse.
- 8. Vælg **Opdatér aktuel kanal**, hvis du vil gemme frekvensen på det aktuelle kanalnummer. Tryk på højre markør, og bekræft med **OK**. Vælg **Gem som ny kanal**, hvis du vil gemme frekvensen på et nyt kanalnummer. Tryk på højre markør, og bekræft med **OK**.
- 9. Brug menuen **Omplacér**, hvis du vil skifte navn på eller ændre placeringen af kanalerne.

**Bemærk**: Når der er tale om en frekvens med et DVB-signal, vil modtageren forsøge at afkode en analog tv-kanal og derfor ikke vise video.

# **DA Omplacér kanalnummerlisten**

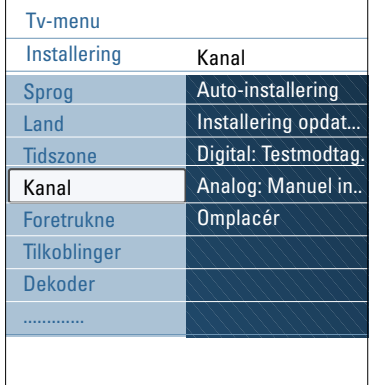

På den måde kan du omdøbe, omplacere, fjerne eller genindsætte de gemte kanaler.

o Tryk på de relevante farvetaster, og følg instruktionerne på skærmen.

#### **Omplacering**

- Giver dig mulighed for at ændre rækkefølgen af de lagrede fiernsynskanaler.
- 1. Vælg den kanal, du ønsker at flytte.
- 2. Tryk på den gule farvetast for at flytte et trin op på listen.
- 3. Tryk på den blå farvetast for at flytte et trin ned på listen.
- 4. Gentag for at omplacere andre tv-kanaler.

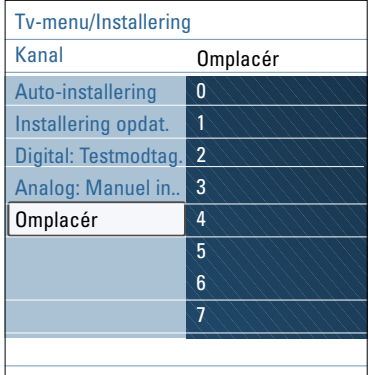

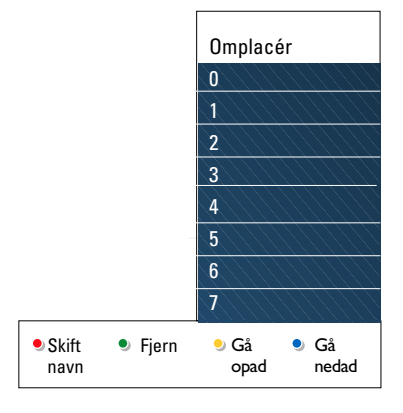

# **Skift navn**

- Gør det muligt for dig at ændre det navn, der er lagret i hukommelsen, eller give en kanal eller ekstern kilde et navn, hvis det endnu ikke er indlæst i hukommelsen.
- 1. Vælg den kanal, du ønsker at omdøbe.
- 2. Tryk på den røde tast på fjernbetjeningen.
- 3. Vælg tegn ved at flytte markøren op/ned.Vælg den følgende position vha. den højre markør.
- 4. Tryk på den grønne farvetast eller på **OK**, når du er færdig.

# **Bemærk**:

- Tryk på den gule farvetast for at slette alle tegn. Markøren flyttes tilbage til begyndelsen;
- Tryk på den blå farvetast for at slette det tegn, som markøren befinder sig ved. Indtast et nyt tegn med markøren op/ned.
- der kan angives et navn for hvert kanalnummer mellem 0 og 999;
- mellemrum, numre og andre specielle tegn finder du mellem Z og A.
- 5. Vælg et andet kanalnummer, og gentag trin 2 til 5.

### **Afinstallere - geninstallere**

Gør det muligt for dig at afinstallere en gemt kanal, så den ikke længere kan vælges. Du kan også geninstallere en tidligere afinstalleret kanal.

- 1. Vælg den kanal, du ønsker at afinstallere.
- 2. Tryk på den grønne farvetast for at afinstallere den ønskede kanal.
	- > Den afinstallerede kanal angives på listen med et ikon foran.
- 3. Tryk på den grønne farvetast igen for at geninstallere den afinstallerede kanal.

**Bemærk**:Afinstallerede kanaler bliver ikke geninstalleret i forbindelse med installeringsopdateringer.

# **Angivelse af dine egne præferencer DA**

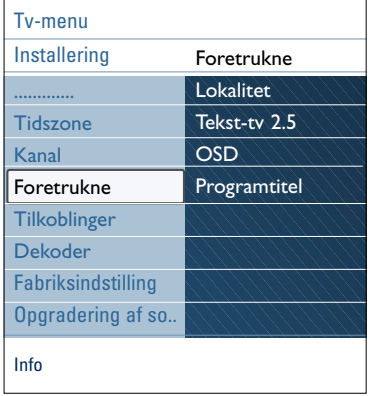

Denne menu indeholder punkter, der kan indstille eller justere specielle funktioner på tv'et, og som man typisk kun sjældent rører ved.

### **Vælg din lokalitet**

Her kan du vælge, hvor dit tv er placeret. Hvis du vælger **Butik**, så vil indstillingerne for billede, lyd og Ambilight blive låst.

Placeringen **Hjem** giver fuld fleksibilitet til at ændre alle definerede indstillinger for billede, lyd og Ambilight.

#### **Vælg tekst-tv 2.5**

Visse tv-stationer udsender mulighed for på tekst-tv at se flere farver, andre baggrunds-farver og pænere billeder.

- < Vælg **Tekst-tv 2.5 Til** for at kunne bruge denne funktion.
- < Vælg **Tekst-tv 2.5 Fra**, hvis du kan lide det mere neutrale tekst-tv layout.
	- > Valget gælder for alle tv-kanaler, der udsender tekst-tv 2.5.

**Bemærk**: Det kan tage nogle sekunder, før tekst-tv skifter til tekst-tv 2.5.

# **Vælg OSD (On Screen Display)**

Giver mulighed for at vise lydstyrkelinje og en reduceret eller udvidet visning af program- og kanalinformation.

- < Vælg **Minimum** for at aktivere skærmbilledet for reduceret kanalinformation.
- < Vælg **Normal** for at aktivere skærmbilledet for reduceret kanal- og programinformation. For eksempel information om programmet, kvaliteten af indgangssignaler fra tilsluttet ekstraudstyr, skærmformatet og lydtilstanden, valgt audio- og undertekstsprog, aldersgrænser, den tid der er tilbage for indstillingen for indslumringstimer...

#### **Visning af programtitel**

Giver mulighed for at vise programtitlen, som den er blevet udsendt.

> Hvis du vælger **Ja**, efter at have valgt et tv-program, eller efter du har trykket på [i+]-tasten på fjernbetjeningen, vises en programtitel, hvis der er udsendt en.

# **DA Valg af tilkoblinger**

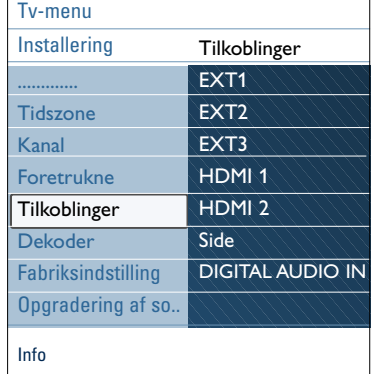

På denne måde kan du vælge det ekstraudstyr, som er tilsluttet lyd- og videostikkene.

- 1. Vælg **Tilkoblinger**.
- 2. Tryk på højre markør.
- 3. Vælg det input, som ekstraudstyret er tilsluttet til.
	- > Når du vælger **EXT1**, **EXT2**, **EXT3**, **HDMI 1**, **HDMI 2**, **Side** eller **DIGITAL AUDIO IN**, vises en oversigt med det ekstraudstyr, der er tilsluttet dette input.
- 4. Tryk igen på markørens højre side for at få adgang til listen over ekstraudstyr, som er tilsluttet det valgte input.
- 5. Vælg ekstraudstyret ved at flytte markøren op/ned.

# **Digital Audio In**

Hvis noget periferisk udstyr har et digitalt output kan du tilslutte det fjernsynets **DIGITAL AUDIO IN** tilslutningen vha. et enkelt kabel. I menuen over tilslutningerne kan ses hvilken **DIGITAL AUDIO IN** der tilsvarer den externe input som dit periferiske udstyr er tilsluttet til

Ud over modtagelse af lydinput via Digital Audio In, er tv'et i stand til at udsende kodet Dolby Digital-lyd via **DIGITAL AUDIO OUT**-stikket til en ekstern forstærker eller modtager. Hvis forstærkeren eller modtageren har et stik til Digital Audio In, så kan du tilslutte den vha. et enkelt kabel til tv'ets **DIGITAL AUDIO OUT**.

Læs Sådan oprettes video- og lyd-tilkoblinger, Home Cinema-forstærker på side 51.

# **Valg af kanalnummer til dekoder**

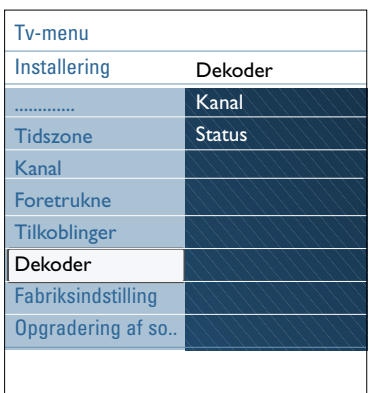

Her kan du definere et eller flere kanalnumre som dekoderkanal, når der er tilsluttet en dekoder til **EXT1** eller **EXT2**.

- 1. Vælg det programnummer som det program, der kommer fra dekoderen, er lagret på.
- 2. Vælg **Status**.
- 3. Vælg den indgang, der er tilsluttet dekoderen: **Ingen**, **EXT1** eller **EXT2**.
- < Vælg **Ingen**, hvis det valgte programnummer ikke skal aktiveres som dekoderprogram.

# **Genindstilling til fabriksindstillinger DA**

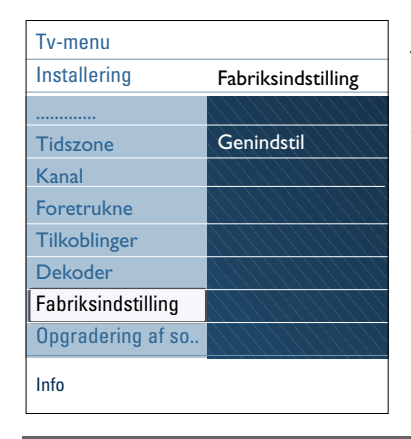

Her kan du genindstille de fleste af de foruddefinerede fabriksindstillinger.

- 1. Vælg og tryk på markørens højre side.
- 2. Tryk på **OK**-tasten for at slette indstillingerne og genindstille dem til standardværdierne.

# **Sådan opgraderes tv-softwaren**

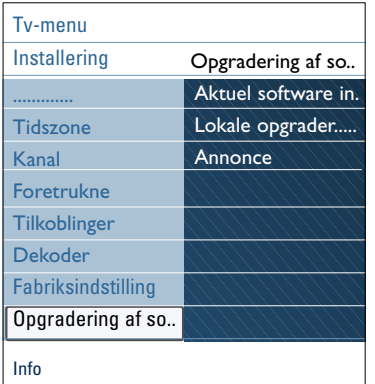

### Du kan opgradere tv-softwaren vha. en USB-enhed.

### **Opgradering med USB-enhed**

Det er muligt at påbegynde en opgradering via en USBenhed, før tv'et startes. Hukommelsesenheden skal indeholde et passende opgraderingsbillede (og struktur), som findes på hjemmesiden www. philips.com/support. Sådan opgraderes tv-softwaren, se Bilag 1, Softwareopgradering til Philips-tv med bærbar hukommelse, s. 57.

# **Automatisk meddelelse om softwareopdatering**  (om tilstedeværende)

Når du tænder for dit fjernsyn, kan det ske, at der vises en meddelelse om, at der er en softwareopdatering klar

- < Hvis du vil have en påmindelse om dette på et senere tidspunkt, skal du trykke på den røde tast på fjernkontrolle
- < Tryk på den grønne tast på fjernkontrollen for at vise, at du har læst meddelelse
	- > Når du har gjort det, vises meddelelsen ikke igen. Du kan få den seneste meddelelse vist igen ved at vælge **Annonce** i softwarens Opdateringsmenu.

**Bemærk**: Meddelelsen er tilgængelig, indtil du har installeret den pågældende opdatering.

**DA**

# **Oprettelse af en liste med foretrukne**

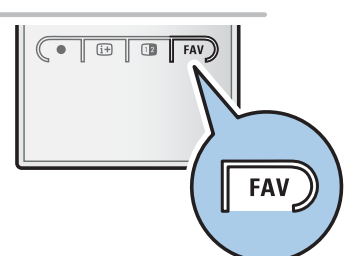

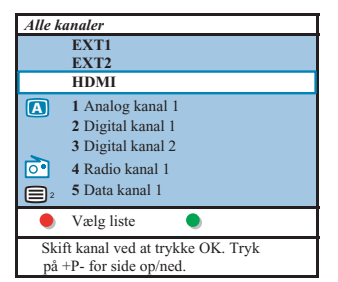

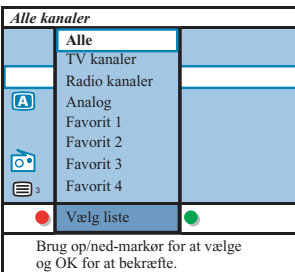

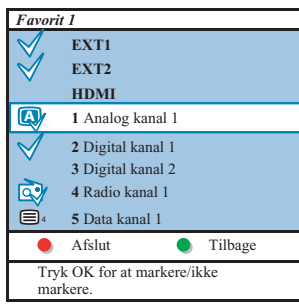

**Obs.**: v.h.a. taltasterne kan der stadigvæk udvælges kanaler som ikke er blevet markeret som favoritter.

Dette giver mulighed for at vælge op til fire favoritkanaler, foretrukne fjernsynskanaler og radio- frekvenser. Et eksempel: hvert familiemedlem kan lave sin egen liste med favoritter. Ud over disse lister over TV kanaler kan der tillige laves en liste over digitale TV kanaler eller en lister med kun radiofrekvenser eller med kun tilsvarende kanaler.

**Obs.**: trykkes der på denne tast for første gang efter at installationen blev udført, vises der en liste over alle kanaler. I andre tilfælde vises en liste over de sidst udvalgte kanaler.

# **For at vælge en kanal blandt den fremviste liste over favoritterne**

- 1. Tryk på **FAV**-tasten (eller på **OK** tasten).
- > Der fremvises en liste over de sidst udvalgte kanaler.
- 2. Flyt markøren (opad/nedad) og valg en kanal.
- 3. Tryk på **OK**-tasten for at få den udvalgte kanal frem.

## **For at vælge en liste over andre favoritter**

- 1. Tryk på **FAV**-tasten.
- > Der fremvises en liste over de sidst udvalgte kanaler. 2. Tryk på den røde tast for at vise en liste frem over de
- adskillige lister med favoritte kanaler. 3. Flyt markøren (opad/nedad) og valg en liste.
- 4. Tryk på **OK**-tasten.
- 5. Tryk på **FAV**-tasten en gang til.

#### **For at ændre eller lave en liste over favoritter**

- 1. Tryk på **FAV**-tasten.
- > Der fremvises en liste over de sidst udvalgte kanaler. 2. Tryk på den røde tast.
	- > Der vises en liste frem over de adskillige lister med favoritte kanaler.
- 3. Flyt markøren (opad/nedad) og valg en liste med favoritte kanaler (1 til 4).
- 4. Tryk på **OK**-tasten.
- 5. Tryk på den grønne tast for at få tilgang til Edit mode. Den udvalgte liste over favoritterne viser en liste med alle kanaler frem.
- 6. Flyt markøren (opad/nedad) for at vælge en kanal
- 7. Tryk på **OK**-tasten for at checke den oplysede kanal og for at tiltføje den eller for at fjerne den fra den valgte liste over favoritter.
- 8a. Tryk på den grønne tast igen for at forlade Edit mode. Den ændrede liste over favoritterne fremvises.
	- < Tryk på **FAV**-tasten for at gå videre.
	- > V.h.a. **-/+**tasten kan den udvalgte liste over TV kanaler gennemgås.
	- > 8b.Tryk på den røde tast for at fjerne listen over kanalerne.

# **Oprettelse af en favoritliste (fortsat) DA**

# **Sådan vælger du kun tv-kanaler eller radiostationer på listen Alle kanaler**

Når listen Alle kanaler vises eller vælges, kan du enten filtrere den og vælge en liste med kun tv-kanaler eller radio-stationer.

- 1. Tryk på tasten **FAV**.
- > Den senest åbnede kanalliste vises.
- 2. Tryk på markøren til venstre.
- 3. Vælg listen **Alle kanaler** og tryk på højre markør.
- 4. Tryk på den røde tast for at filtrere.
- 5. Vælg den ønskede liste med kanaler.
- 6. Tryk på tasten **FAV** igen for at afslutte.
	- > Med tasten **–P+** kan du bladre igennem tv-kanalerne i den filtrerede liste.

**Bemærk**: Filtreringen huskes ikke, når tv'et slukkes eller sættes på standby.

# **EPG (Electronic Programme Guide) (kun på digitale tv-kanaler)**

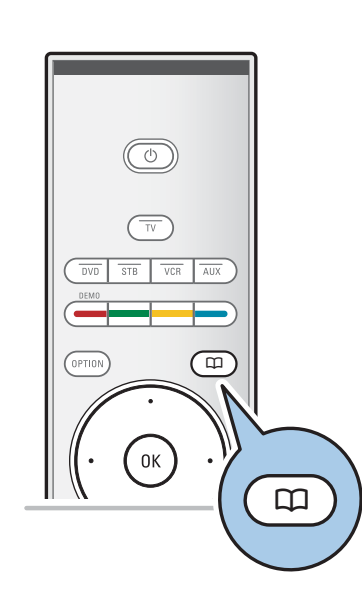

Den elektroniske programguide (EPG) viser detaljerede informationer om det aktuelle og næste program (kun for tvprogrammer der har EPG-informationer).

# **Bemærk**: Fremgangsmåden kan afhænge af EPG-siderne.

- 1. Tryk på  $\square$ -tasten.
	- > EPG-skærmen vises.Afhængigt af forholdene kan det tage lidt tid at hente EPG-data.
	- > EPG-skærmen opdateres automatisk, når først EPG-dataene er blevet hentet. Ellers forbliver EPG-skærmen tom.
	- > Oplysninger om det valgte program vises.
- o Brug de farvede taster til at aktivere de viste EPG-funktioner nederst på skærmen.
- 2. Du afslutter den elektroniske programguide ved at trykke på a-tasten igen.

#### **Hvis EPG-siden viser en liste med tv-programmer:**

1. Brug markør op/ned til at vælge det ønskede tv-program. > Oplysninger om det valgte progam vises.

#### **Tip**:

- Du kan se flere oplysninger (som ikke vises i øjeblikket) om det valgte program ved at trykke på den blå tast på fjernbetjeningen.
- Du kan afslutte billedet med oplysningerne ved at trykke på den blå tast igen.

# **DA EPG (Electronic Programme Guide) (fortsat)**

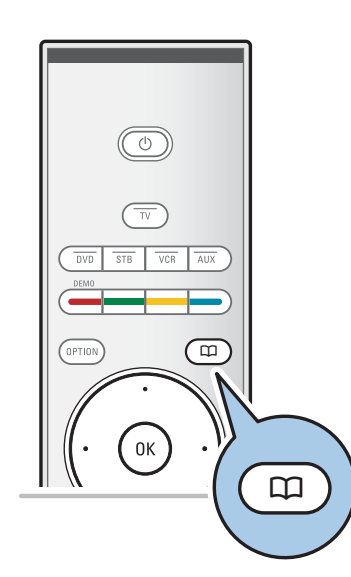

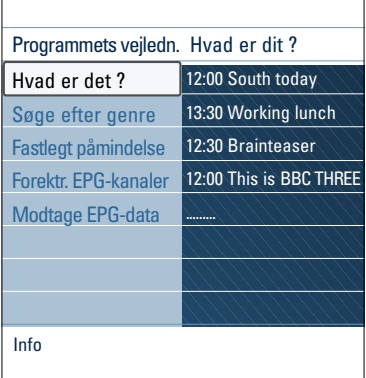

- 2. Tryk på den grønne tast på fjernbetjeningen for at se/høre det valgte program.
- 3. Tryk på den røde tast for at markere/fjerne markeringen fra en påmindelse på det valgte program. Du kan indstille op til maks. 10 påmindelser.
	- > Tv'et aktiveres automatisk eller viser en meddelelse lige før, programmet starter. Følg instruktionerne på skærmen for at se programmet.
- 4. Tryk på den gule tast for at gå til **Næste** eller **Foregående dag** eller tilbage til **I dag**.
- 5. Tryk på **MENU/BROWSE**-tasten, mens Programvejledning er aktiv for at aktivere Programvejlednings hovedmenu. ° Brug markør op/ned til at fremhæve og vælge et menupunkt.
	- **Hvad er det ?** giver dig mulighed for at søge gennem programguideinformationen for dine foretrukne EPGkanaler.
	- **Søge efter genre** giver dig mulighed for at søge efter programmer I en bestemt genre.
	- **Fastlegt påmindelse** giver dig mulighed for at se og ændre de påmindelser, du har fastlagt.

**Bemærk**: Påmindelsen/påmindelserne aktiverer kun dit tv fra standby, hvis du har slukket for tv'et på  $\mathbf{U}$ knappen på din fjernbetjening.

- **Forektrukne EPG-kanaler** er de kanaler, som EPGdata hentes fra i øjeblikket. I denne menu kan du markere/fjerne markeringen fra (op til 50) foretrukne EPG-kanaler.

**Bemærk**: Efter installeringen af dine kanaler vil 40 kanaler med tilgængelige EPG-data ifølge standardindstillingen automatisk blive markeret som foretrukne EPG-kanaler.

Modtage EPG-data giver dig mulighed for at modtage EPG-data for de foretrukne EPG-kanaler. Denne procedure vil tage et par minutter. Følg instruktionerne på skærmen.

**Bemærk**: EPG-data hentes automatisk, mens du ser tv.

6. Du afslutter den elektroniske programguide ved at trykke på  $\square$ -tasten igen.

#### **Tip**:

- EPG-skærmen inkluderer ikke tv-kanaler, der ikke er med på listen over foretrukne kanaler eller som ikke er installerede (se Rearrange-menuen).
- Nye, tilføjede kanaler (via geninstallering eller installering) skal markeres på listen over foretrukne EPG-kanaler, inden du kan se EPG-data.

# **Multimedia-browser DA**

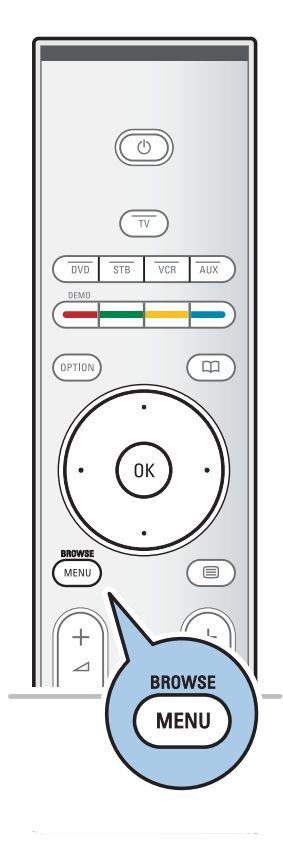

Multimedia-browseren kan vise billeder eller afspille lydfiler fra en USB-enhed. Multimedia-browseren startes fra hovedmenuen.

- Følgende filformater kan gengives: Billeder: JPEG
- Lyd: MP3, MP3 Pro, LPCM
- Kun FAT/DOS-formaterede hukommelsesenheder understøttes.
- Philips er ikke ansvarlig for manglende understøttelse af USBenheder.

# **Sådan ser du indholdet af USB-enheden**

**Tip**: Hvis USB-enheden ikke passer i USB-stikket i siden, kan du bruge en USB-forlængerledning til at tilslutte USB-enheden til USB-porten. Du kan få flere oplysninger hos forhandleren.

# **Sådan isættes en USB-enhed**

**Bemærk**: der følger ikke USB-enheder med dette tv.

En USB-memory stick eller et digitalkamera skal sættes i USB-stikket i siden. Læs Tilslutning af video og lyd, Oversigt over sidepanelet på side 44.

Når der er sat en USB-enhed i, vises menuen til Multimediabrowseren automatisk. Se videre.

# **Sådan fjernes USB-enheden**

- 1. Tryk på tasten **MENU/BROWSE** på fjernbetjeningen for at slukke for hovedmenuen.
- 2. Fjern USB-enheden.

# **DA Multimedia-browser** (fortsat)

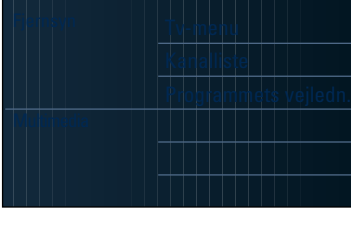

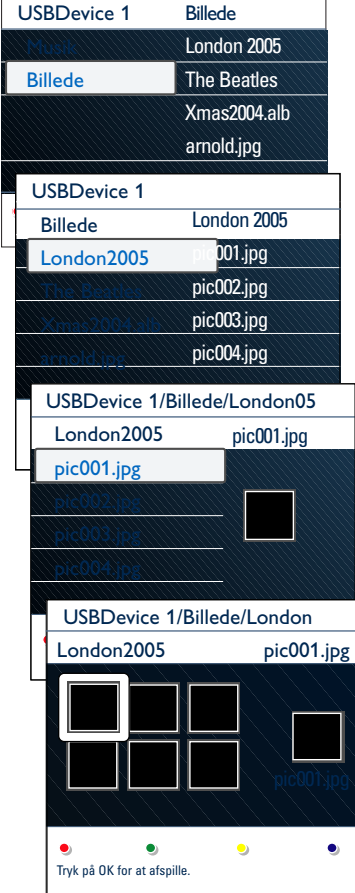

#### **Multimedia-browser-menu**

- 1. Sæt en USB-enhed i.
- 2. Vælg USB-enheden under Multimedia ved at flytte markøren op/ned.
	- > Multimedia-browseren giver mulighed for at se indholdet på USB-enheden.
	- $\triangleright$  Browseren med to paneler viser indholdstyper (Musik, Billeder) i venstre side.
	- $\triangleright$  Højre side viser indhold af den valgte type.
- 3. Tryk på markørens til højre for at åbne listen.
- 4. Brug markør op/ned til at vælge indhold.
- 5. Tryk på markørens til højre for at åbne listen.
- 6. Tryk markøren opad/nedad for at vælge en fil eller en mappe.

**Bemærk**:Tryk på den grønne tast for at fremvise alle billedfiler i denne mappe som miniaturer.Tryk igen på den grønne tast for at vise billedfilerne på en liste.

- 7. Hvis der vælges en **fil,** trykkes på **OK**-tasten for at vise en billedfil, eller afspille en lydfil. Når der vælges en **mappe,** et **album** eller en **afspilningsliste**,skal der trykkes på markørens højre side for at få adgang til indholdet eller på **OK**-tasten for at påbegynde
- et diasshow eller en afspilning i løkke af de viste filer. 8. Tryk på markørens venstre side for fortsat at afspille musik og for at gå tilbage til Multimedia-menuen.
- 9. Tryk på én af fjernbetjeningens farvetaster for at udføre den funktion, som nævnes nederst på skærmen.

**Tip**: Den blå tast kan bruges til at få farvetasterne vist igen.

10. Tryk på tasten ■ på fjernbetjeningen for at stoppe afspilningen.

# **Bemærk**:

- Dit fjernsyn kan vise diasshows med baggrundsmusik. Se bilag 2 - Philips tv-diasshow-format med baggrundsmusik på side 60;
- Afspilningen vil fortsætte, selv om der midlertidigt skiftes til browserskærm.Afspilningen standser, når et nyt musiknummer starter, eller når diasshowet er slut.
- der findes flere tekniske bemærkninger i bilag 3, Philips tv - Emner vedr. digitalkamera og USB, s. 62.

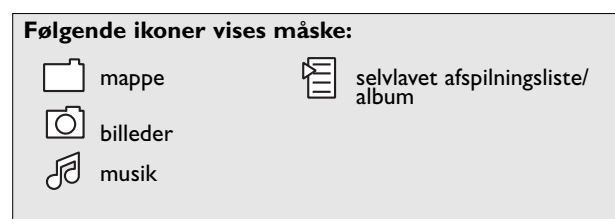

# **Multimedia-browser (fortsat) DA**

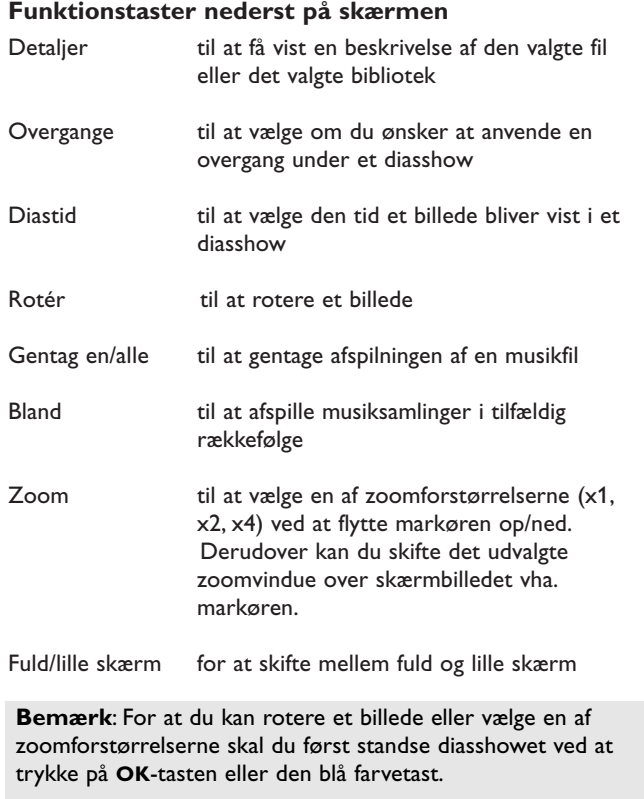

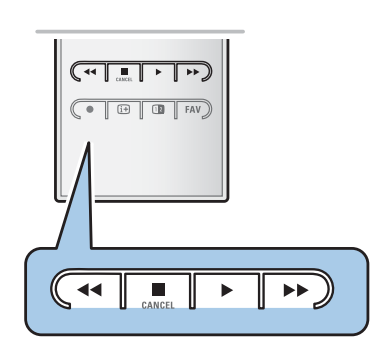

# **Multimedia funktionstaster på fjernbetjeningen**

- $\blacktriangleleft$  til at spole hurtigt tilbage mens indholdet vises
- **til at standse afspilningen af indholdet**
- π til at afspille en enkelt fil, starte et diasshow, en afspilning af en mappe eller anden samling - til at afbryde afspilningen af indholdet midlertidigt
- ◆ til at spole hurtigt frem mens indholdet vises

# **DA Tekst-tv**

# **Merk**:Tekst-tv er ikke tilgængelig via apparater, som er forbundet til **HDMI**-indgangen.

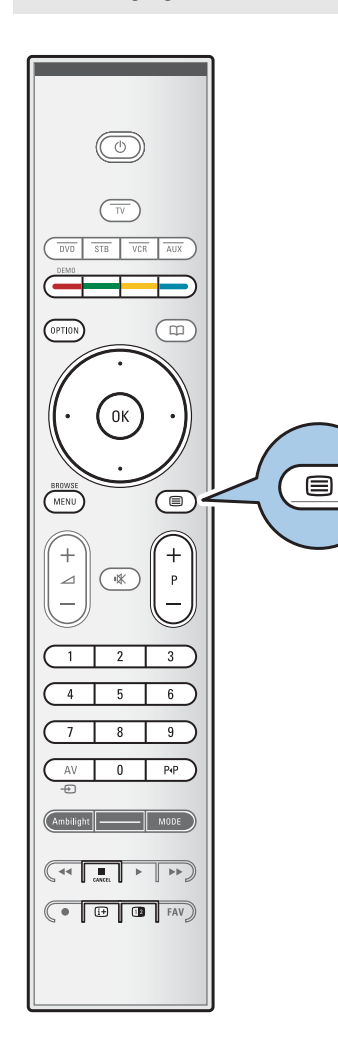

De fleste tv-kanaler udsender information på tekst-tv. Dette tv har en 1200 siders hukommelse, hvori de mest almindelige sider og undersider lagres, så ventetiden reduceres. Efter hver programændring, opdateres hukommelsen.

- $\circ$  Tryk på  $\text{F}$  for at starte tekst-tv.
- > Hovedmenuen vises på skærmen.

# **Valg af en tekst-tv-side**

- < Indtast det ønskede sidenummer med taltasterne eller med **-P+**-tasten.
- < Vælg det ønskede emne nederst på skærmen vha. farvetasterne.

### **Forrige tekst-tv-side**

o Tryk på PP-tasten.

# **Vælg T.O.P. tekst-tv-udsendelser**

- $\circ$  Tryk på  $[i+]$ .
	- $\triangleright$  A T.O.P. der vises en oversigt over indholdet af tekst-tv. < Vælg det ønskede emne ved at flytte cursoren op/ned, til
- venstre/til højre og tryk på **OK**-tasten.

**Bemærk**: Det er ikke alle tv-kanaler, der udsender T.O.P. tekst-tv.

# **Valg af underside**

Hvis en valgt tekst-tv-side indeholder flere undersider, vises der en liste over de tilgængelige undersider på skærmen. Tryk på venstre eller højre markør for at vælge den næste eller den forrige underside.

# **Billede/Tekst-tv**

- 1. Tryk på ■-tasten.
- 2. Tryk på tasten [12] for at få vist tekst-tv i højre side af skærmen.
- 3. Tryk på tasten 12 for at gå tilbage til fuldt tekst-tv-billede.
- 4. Tryk på tasten  $\equiv$  for at gå tilbage til fuldt skærmbillede.

# **Tekst-tv (fortsat) DA**

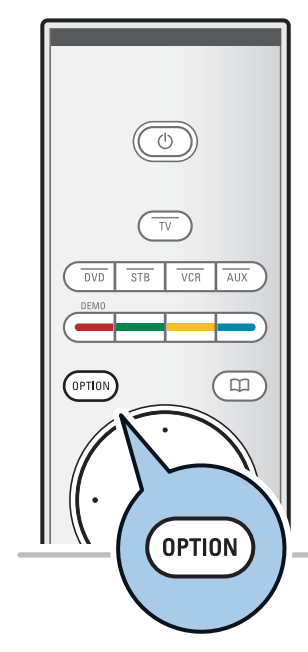

# **Hypertekst**

Ved at bruge hypertekst kan du hurtigt gå til en anden side eller søge efter et ord, der forekommer på den aktuelle tekst-tv-side.

- 1. Tryk på **OK**-tasten for at markere det første ord eller et tal på siden.
- 2. Brug markørerne op/ned- og venstre/højre til at vælge et ord eller tal, du vil søge efter.
- 3. Bekræft ved at trykke på **OK-**tasten. Søgningen starter.
	- > Der vises en meddelelse forneden på skærmen, som indikerer, at søgningen er i gang, eller at ordet eller siden ikke er fundet..
- 4. Gå til toppen af siden vha. markøren for at afslutte hypertekst.

#### **Forstørre en tekst-tv-side**

< Tryk på knappen **VALG** på fjernbetjeningen flere gange for at få vist den øverste eller den nederste del af tekst-tv-siden og for at vende tilbage til visning i almindelig sidestørrelse.

# **Tekst-tv menu**

På Tekst-tv-menuen er der flere forskellige funktioner til at styre tekst-tv med.

< Tænd for tekst-tv og tryk på tasten **MENU/BROWSE** for at aktivere menuen.

# **Afsløre**

Afslører/skjuler skjulte oplysninger på en side som f.eks. løsninger på gåder o.lign.

**Bladre i undersider** (hvis der er undersider)

- Aktiverer automatisk bladring i undersider.
- < Tryk på **OK** for at aktivere og deaktivere funktionen.

# **Sprog**

Hvis de viste tegn på skærmen ikke stemmer overens med de tegn, der bruges af tekst-tv-udbyderen, kan du ændre sproggruppen her.

< Vælg **Gruppe I** eller **Gruppe II** vha tasten **OK**.

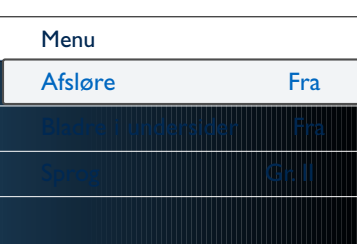

# **COPTION**  $\sqrt{m}$  $0<sub>K</sub>$  $\circ$  $\overline{P}$  $P<sub>4</sub>P$  $\oplus$  $\sqrt{4}$ **ED B** FAV

 $\blacksquare$ 

# **DA Tekst-tv (fortsat)**

# **Digital tekst (kun i Storbritannien)**

Nogle digitale kanaler tilbyder særlige teksttjenester (for eksempel BBCi).

1. Tryk på  $\equiv$  for at slå digital tekst til.

**Bemærk: Kun Storbritannien:** Digital teksst vises, hvis et program indeholder digital tekst/interaktive tjenester.

- 2. Følg instruktionerne på skærmen for at bruge den digitale tekst.
- 3. Afhængig af tjenesten kan du blive bedt om at trykke på markørtasterne, **OK**-tasten, farvetasterne, tekst-tv-tasten og nogle gange taltasterne.
- 4. Når du er færdig med at se tekst-tv, skal du vælge en anden kanal med **-P+** -tasterne eller følge instruktionerne på skærmen for at vende tilbage til billedet.
- 5. Tryk på **CANCEL** for at afbryde digital tekst eller interaktive tjenester.

#### **Tekstoplysninger**

Nogle digitale kanaler tilbyder også oplysninger om det program, der vises. Hvis det er tilfældet, vises der evt. en meddelelse nederst på skærmen i et par sekunder. Følg instruktionerne på skærmen og brug markørerne til at rulle videre til de næste sider.

**Bemærk:** Digital tekst er ikke tilgængelig, når undertekster er aktiveret på menuen Muligheder.

# **Sådan tilsluttes video og lyd DA**

**Tip**: Benyt de indgange, der findes på apparatet for at få den bedst mulige billed- og lydgengivelse som vist nedenfor.

**Bemærk**: Tv'et leveres med alle typer tilslutninger med undtagelse af DVI-forbindelse, men noget af udstyret kan alligevel have denne type forbindelse. I dette tilfælde skal du bruge en DVI-til-HDMIadapter eller et DVI-til-HDMI-kabel og separate lydkabler, som fås hos din forhandler. **Advarsel**: Sørg for at tilslutte DVI-udgangen først, og tilslut derefter til HDMI-indgangen på tv'et.

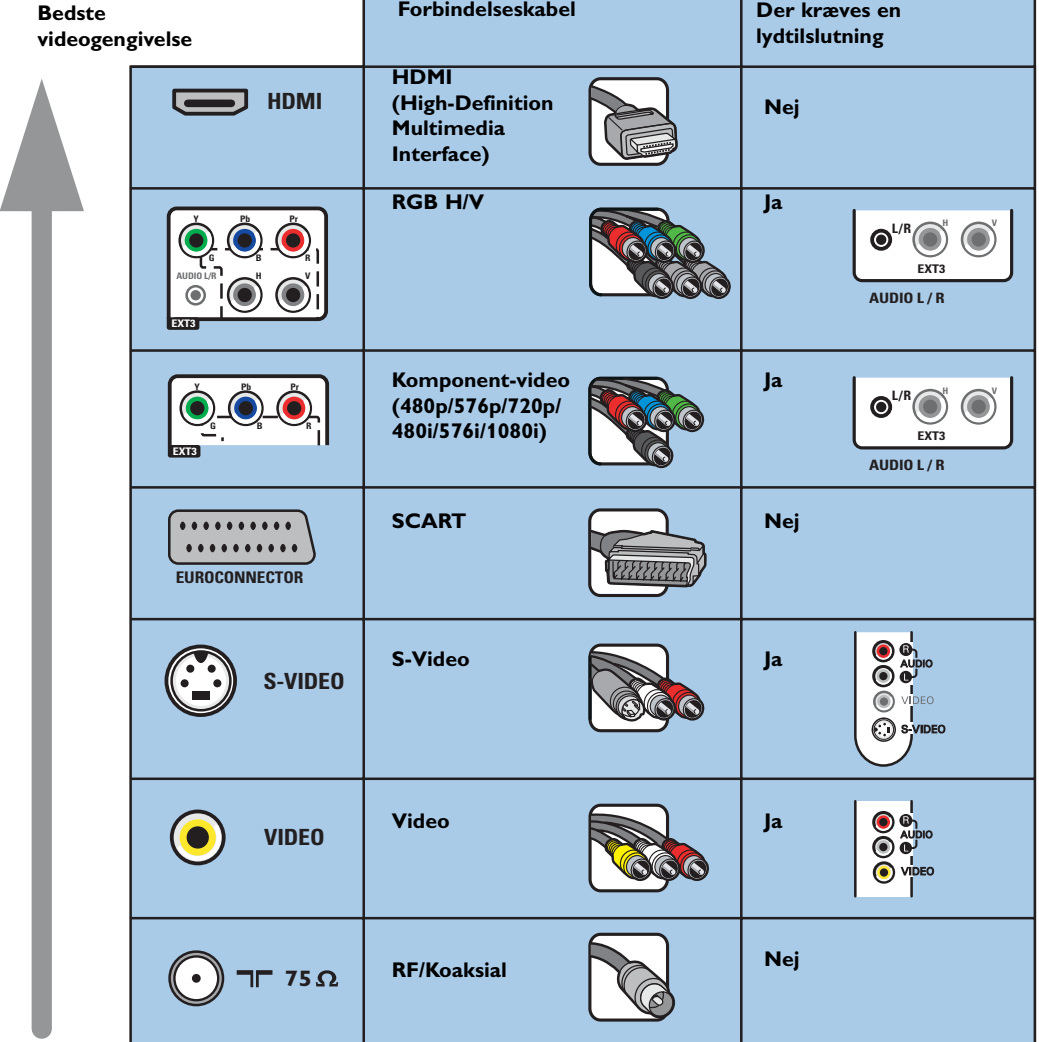

# **Bemærk**:

- Kablerne er ofte farvekodede.Tilslut rød til rød, hvid til hvid...
- Komponent-videoforbindelse (YPbPr) er nødvendig for at kunne se videoudstyr, for eksempel digitale udsendelser fra en hd-modtager, med 1080i, 720p, 576i, 576p, 480i eller 480p.
- Pc med et VGA-stik, se s. 50.

# **DA Tilslutning af video og lyd - oversigt over sidepanelet**

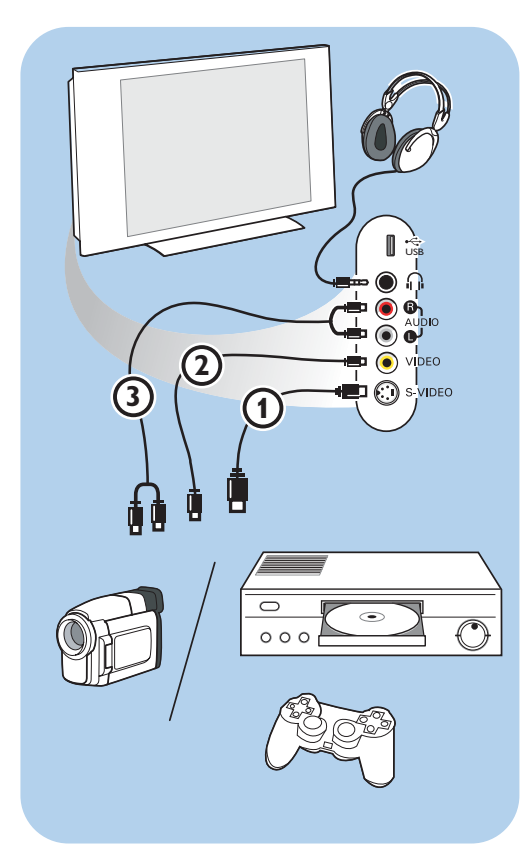

### **Kamera, videokamera eller videospil**

- 1. Tilslut kamera, videokamera eller videospil som vist.
- 2. Udstyret kobles til **VIDEO** 2 og **AUDIO L** 3 for mono-udstyr. Endvidere tilsluttes **AUDIO R** 3 for stereoudstyr. S-VHS-kvalitet med et S-VHS-kamera kan kun reproduceres ved brug af **S-VIDEO**-indgang 1 og AUDIO-indgangen 3.

Advarsel: Tilslut ikke kabel 1 og 2 samtidigt. Det kan give forstyrrelser i billedet!

# **Hovedtelefoner**

- 1. Sæt stikket i hovedtelefonbøsningen <sub>III</sub> som vist.
- 2. Udgangen til hovedtelefonen skal have en impedans mellem 8 og 4000 ohm. Hovedtelefonen har et 3,5 mm jackstik. Vælg **Hovedtelefon-lydstyrken** i Lyd-menuen for at regulere lydstyrken.

Tip:Tryk på  $\mathbf{K}$  på fjernbetjeningen for at slukke for tv'ets indbyggede højttalere.

# **USB**

Se Multimedia-browser på side 37.

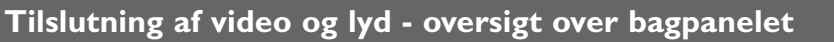

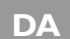

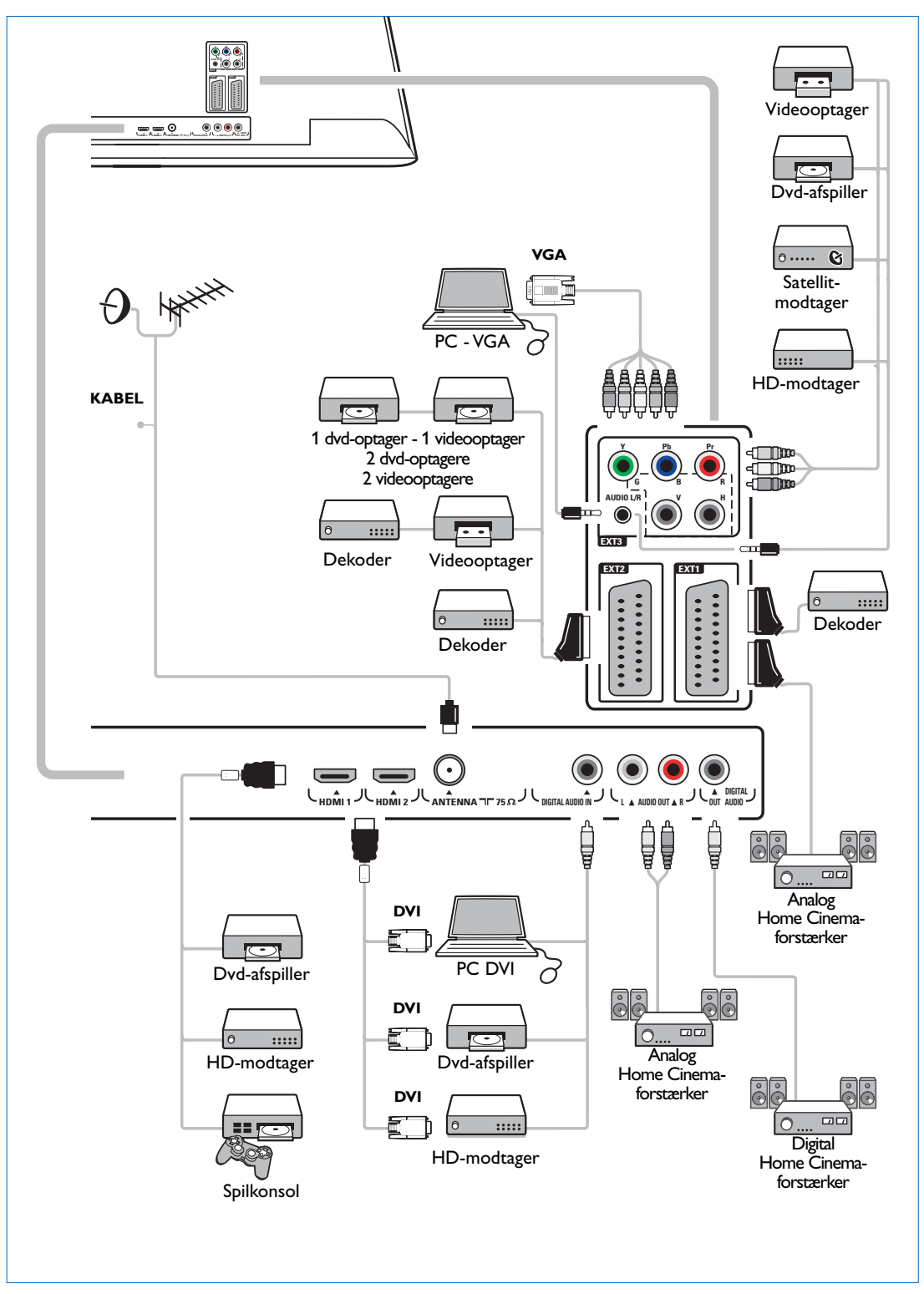

 $\oplus$ 

# **DA Tilslut en video- eller dvd-optager**

**Advarsel**: Stil ikke optageren for tæt på skærmen, da visse optagere er følsomme over for de signaler, der kommer fra displayet. Sørg for at holde en minimumafstand på 0,5 m til skærmen.

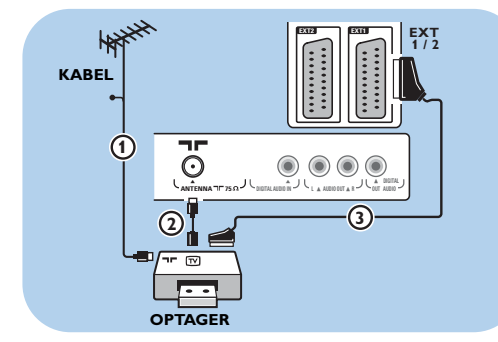

# **Med et scartkabel**

- 1. Tilslut antennekablerne  $\bigoplus$  og  $\bigotimes$  som vist.
- 2. Tilslut scartkabel  $\odot$  som vist.
- 3. Vælg det udstyr, videooptageren er tilsluttet i menuen Installering,Vælg tilkoblinger. Se side 32.

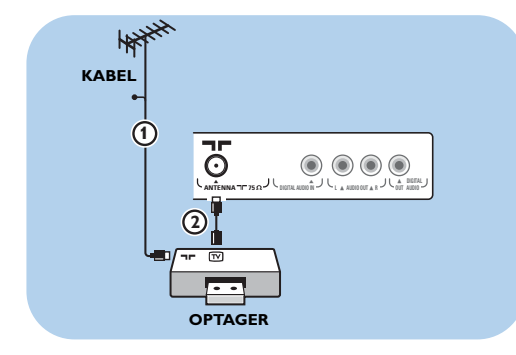

# **Kun med antennekablet**

- 1. Tilslut antennekablerne  $\Phi$  og  $\Phi$  som vist.
- 2. Juster optagerens testsignal og gem det under program nummer 0.

Se Analog: Manuel installation på side 29. Læs også brugervejledningen til din optager.

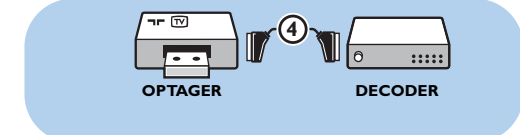

# **Tilslut en dekoder og en videooptager**

Tilslut et scartkabel 4 til dekoderen og til scartstikket på optageren. Læs også brugervejledningen til din optager.

**Tip**: Du kan også tilslutte din dekoder direkte til **EXT1** eller **EXT2** med et scartkabel.

# **Tilslut to videooptagere eller en video- og en dvd-optager DA**

**Bemærk**: Du kan ikke optage signaler fra udstyr, der er tilsluttet **YPbPr**.

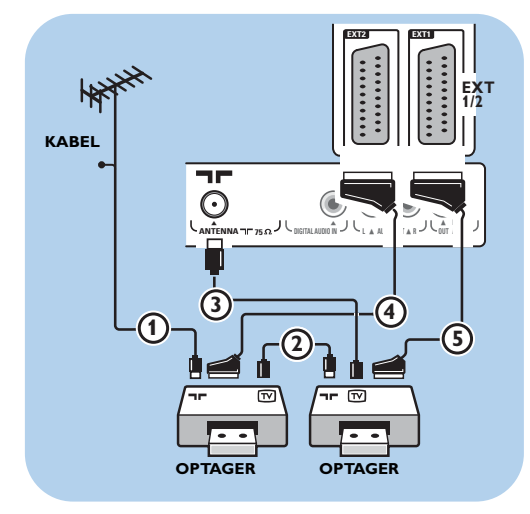

# **Med scartkabler**

- 1. Tilslut antennekablerne  $(1)$  og  $(2)$  som vist.
- 2. Tilslut dine videooptagere eller dvd-optager til **EXT1** og 2 med scartkablerne 4 og 5.
- 3. Vælg det udstyr, du har tilsluttet i menuen Installering,Vælg tilkoblinger, side 32 og kobl det til **EXT1** eller **2**.

# **Kun med antennekabler**

- 1. Tilslut antennekablerne  $(1)$ ,  $(2)$  og  $(3)$  som vist.
- 2. Juster optagerens testsignal og gem det under program nummer 0. Se Analog: Manuel installation på side 29. Læs også brugervejledningen til din optager.

# **Tilslut en satellitmodtager**

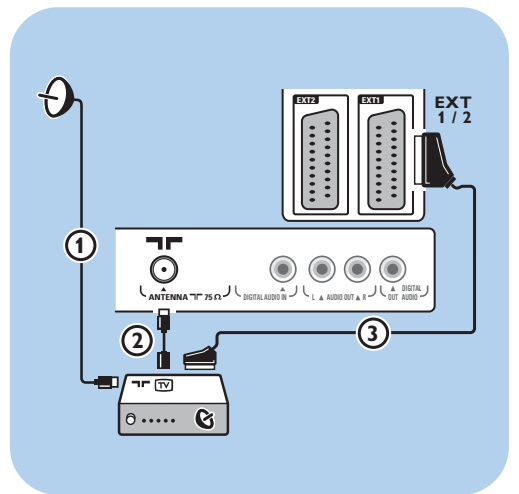

# **Med et scartkabel**

- 1. Tilslut antennekablerne  $(1)$  og  $(2)$  som vist.
- 2. Tilslut din satellitmodtager til **EXT1** og **2** med et scart  $(3)$ .
- 3. Vælg det udstyr, du har tilsluttet i menuen Installering,Vælg tilkoblinger, side 32 og kobl det til **EXT1** eller **2**.

# **Med komponent-videotilslutning**

Se Tilslutning af en dvd-afspiller, en satellitmodtager eller en kabelboks på side 49.

# **DA Tilslut en dvd-afspiller, HD-modtager eller spilkonsol**

**Tip**: du kan om nødvendigt flytte billedets position til skærmens midte ved at benytte markørtasterne.

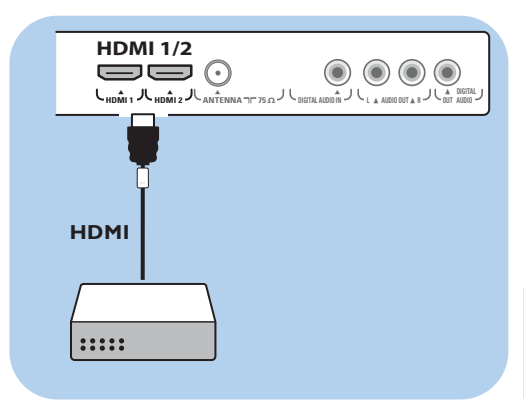

# **Med et HDMI-stik**

HDMI er den ledende nye standard for tilslutning af digital video og lyd.

- 1. Tilslut udstyret med **HDMI**-stikket.
- 2. Vælg det udstyr, du har tilsluttet i menuen Installering,Vælg tilkoblinger, side 32 og kobl det til **HDMI 1** eller **2**.

**Bemærk**: Hvis der opstår problemer, skal du se bilag 4: Emner vedr. ekstraudstyr, der er tilsluttet ved hjælp af et HDMI-stik, s. 63.

# **Tilslut en dvd-afspiller eller HD-modtager**

**Tip**: du kan om nødvendigt flytte billedets position til skærmens midte ved at benytte markørtasterne.

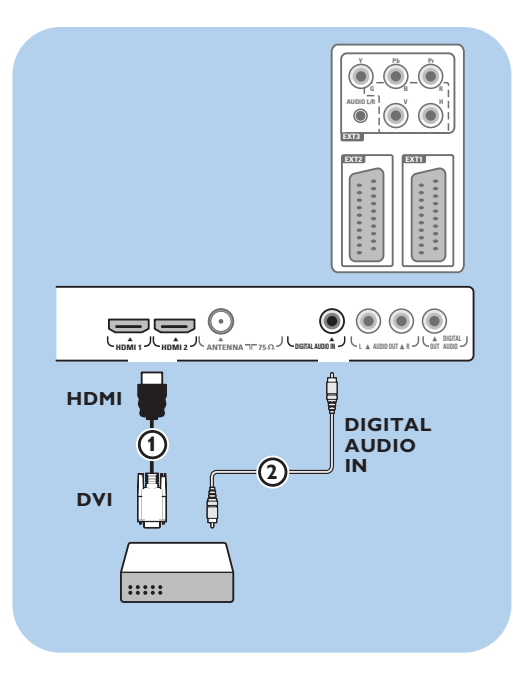

# **Med en DVI-forbindelse**

**Bemærk**: Du kan kun tilslutte en dvd-afspiller med DVI-digitallyd til **HDMI**-stikket.

- 1. Tilslut DVI-til-HDMI-kablet til et af HDMIstikkene på tv (1).
- 2. Tilslut lydkabel 2 til **DIGITAL AUDIO IN**stikket på tv'et.
- 3. Vælg det udstyr, du har tilsluttet i menuen Installering.Vælg tilkoblinger, s. 32 og kobl det til **HDMI 1** eller **2**.
- 4. Vælg også **DIGITAL AUDIO IN** i samme Tilkoblinger-menu.

# **Tilslut en dvd-afspiller, en satellitmodtager eller HD-modtager DA**

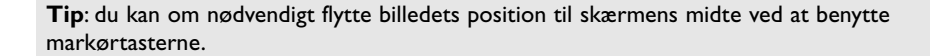

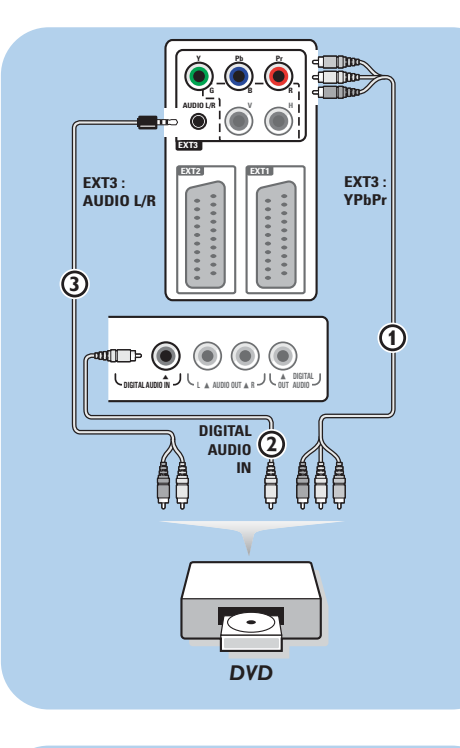

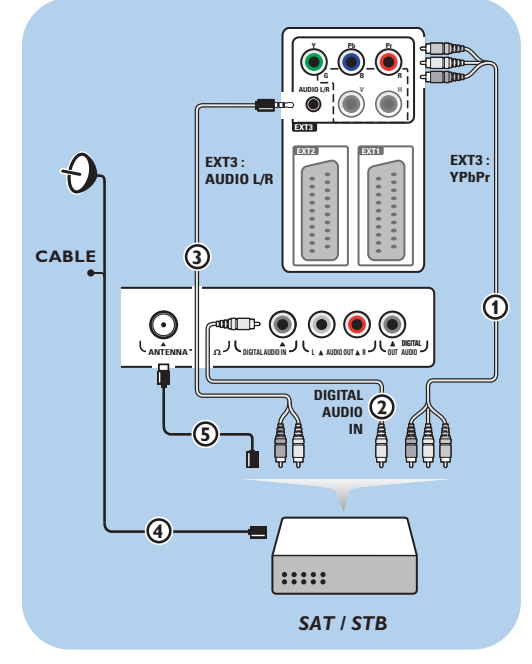

# **Med komponent-videotilslutning**

- 1. Tilslut de tre separate videokabler  $\bigoplus$  til YPbPr-stikkene på dvd-afspilleren og **Y**, **Pb** og **Pr**-stikkene på **EXT3** til tv'et.
- 2. Tilslut lydkabel 2 til digital out på udstyret og **DIGITAL AUDIO IN**-stikket på tv'et.
- 3. Vælg det udstyr, du har tilsluttet i menuen Installering.Vælg tilkoblinger, s. 32, og slut det til **EXT3**. Vælg også **DIGITAL AUDIO IN** i menuen Tilkoblinger.
- 4. En dvd-afspiller med analog lyd skal tilsluttes med lydkablet til dvd'ens audio **L** og **R**-stik og **L/R AUDIO-stikket på EXT3 (3)**
- 5. I forbindelse med en kabelboks og/eller en satellitmodtager skal kablet til kabel-tv og/eller antennekabel til satellitantennen 4 og antennekablet **5** også tilsluttes.

# **Bemærk**:

- Kablerne er ofte farvekodede.Tilslut rød til rød, hvid til hvid, osv.
- Etiketterne for stikkontakter for komponentvideoen kan variere afhængigt af dvdafspilleren. Selv om forkortelserne kan variere, står bogstaverne B og R hhv. for de blå og røde komponentsignaler, mens Y står for klarhedssignalet. Læs brugervejledningen til dvdafspilleren for at få oplysninger om definitioner og tilslutning.
- Det bedste billede opnås ved at indstille udstyret til den bedst understøttede skærmindstilling.

**Advarsel**: Hvis skærmen ruller, viser forkerte farver eller ingen farve, intet billede eller en kombination af disse, så kontroller at tilslutningerne er udført korrekt og at det tilsluttede udstyrs opløsning og signalstandarder er indstillet korrekt. Læs brugervejledningen til udstyret.

# **DA Tilslutning til en pc**

# **Bemærk:**

- Du kan kun tilslutte en pc med digital lyd til **HDMI**-tilslutningen;
- Hvis din pc ikke har en udgang med digital lyd, skal du tilslutte pc'en via et VGA-stik;
- Før du tilslutter pc'en til tv'et, skal du indstille pc-skærmen til en genopfriskningsfrekvens på 60 Hz;
- Understøttede indstillinger for pc-skærme:
- VGA 640 x 480
- SVGA 800 x 600
- XGA 1024 x 768

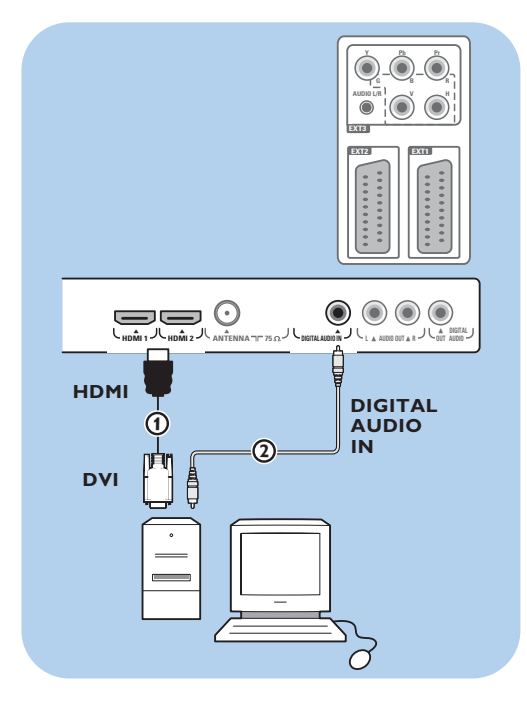

# **Pc med et DVI-stik:**

- 1. Brug et DVI-til-HDMI-kabel til at tilslutte til et af **HDMI**-stikkene på tv'et  $(1)$ .
- 2. Tilslut lydkabel 2 til **DIGITAL AUDIO IN**stikket på tv'et.
- 3. Vælg det udstyr, du har tilsluttet i menuen Installering.Vælg tilkoblinger, s. 32 og kobl det til **HDMI 1** eller **2**.
- 4. Vælg også **DIGITAL AUDIO IN** i samme Tilkoblinger-menu.

# **Pc med et VGA-stik:**

- 1. Brug et VGA-til-RGB H/V-kabel  $(1)$  til at tilslutte til **RGB H/V**-stikkene på tv'et.
- 2. Tilslut lydkablet 2 til **AUDIO R** (right (højre)) og **L** (left (venstre)) på tv'et.
- 3. Vælg det udstyr, du har tilsluttet i menuen Installering,Vælg tilkoblinger. Se side 32.

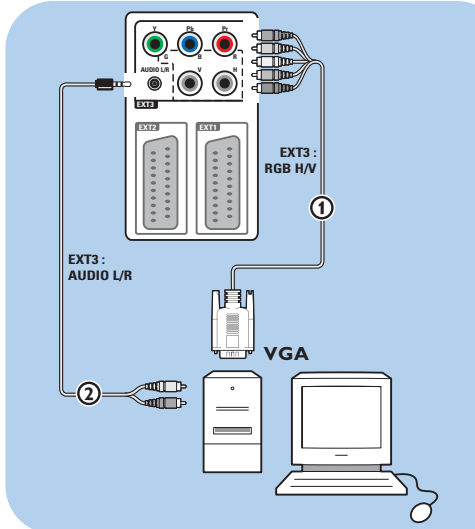

# **Tilslutning af en Home Cinema-forstærker DA**

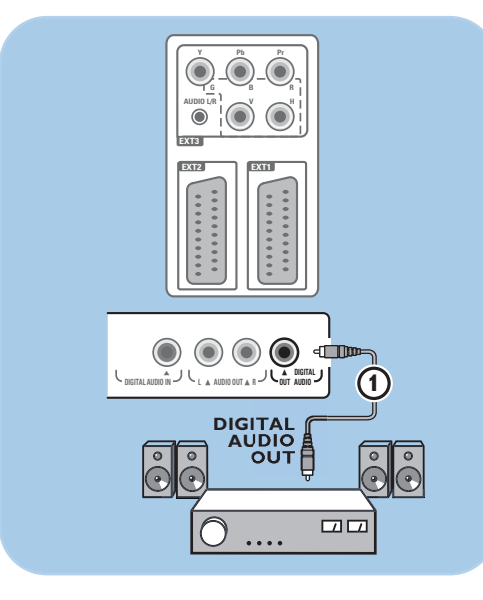

# **Digital Home Cinema-forstærker**

< Tilslut en digital Home Cinema-forstærker til **DIGITAL AUDIO OUT-stikket 1** nederst på tv'et.

**Tip**: For at undgå synlig forsinkelse mellem billede og lyd skal du bruge **DIGITAL AUDIO OUT**-stikket til at tilslutte til Home Cinema-forstærkeren.

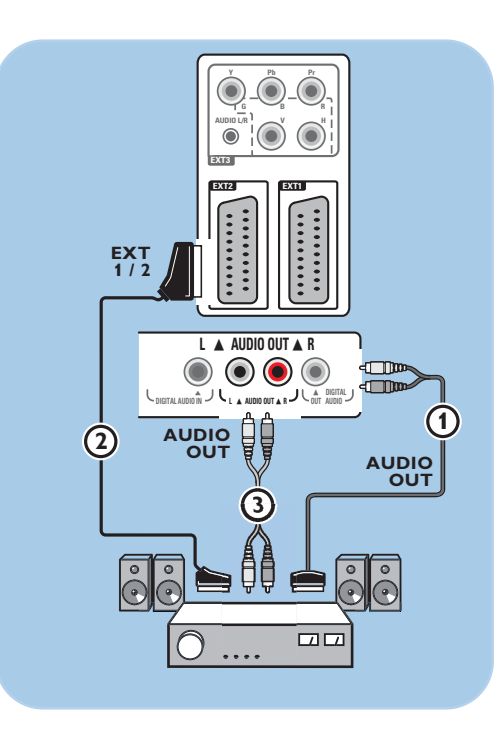

# **Analog Home Cinema-forstærker**

< Afhængigt af kabler og input-stik på Home Cinema-forstærkeren, skal du tilslutte modtageren til **AUDIO OUT L-** og **R**-stikkene 3 eller til **EXT1** eller **2** 2 nederst eller bag på tv'et.

# **DA Brug stikket til det fælles interface**

**Advarsel**: Sluk for tv'et, før du sætter et modul i stikket til fælles interface.

**Bemærk**: Denne funktionalitet tilbydes kun i bestemte lande.

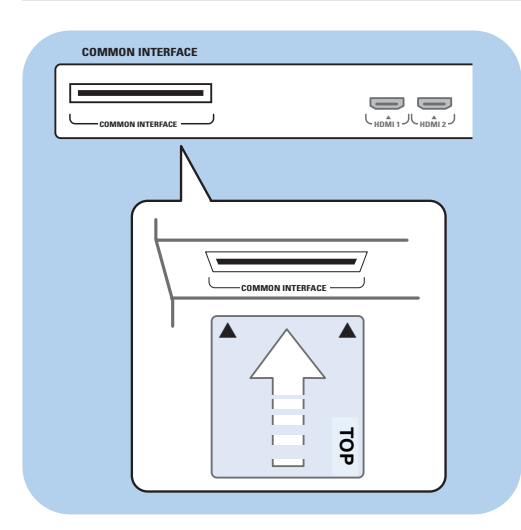

For at kunne modtage kodede DTV-signaler skal du bruge et CA-modul (Conditional Access) og et smart card fra udbyderen.

Et CA-modul kan også tilbyde andre tjenester, f.eks. betalingsfjernsyn.

Kontakt din CI-udbyder for at få flere oplysninger om disse moduler.

Selv om typerne af CA-moduler kan variere afhængigt af producenten, understøtter de alle et bestemt kodningssystem. Dit tv understøtter CA-modulerne til at arbejde med DVB-T standard.

Bemærk, at dit smart card måske kun kan anvendes på en enkelt kanal.

Philips leverer ikke CA-moduler og smart cards, heller ikke som tilbehør.

CA-modulet er ansvarlig for meddelelserne og teksten på skærmen. Hvis der opstår fejl, skal du kontakte CI-udbyderen.

#### **Sæt et CA-modul i**

o Sæt det angivne Conditional Access-modul så langt ind i stikket til fælles interface, som det kan komme. Det kan tage et par minutter, inden CA-modulet aktiveres, og information om tjenesten er downloadet.

**Advarsel**: Hvis du ikke tilslutter CA-modulet korrekt, kan det beskadige kortet og tv'et. Når kortet er sat i stikket, skal det blive siddende. Fjern det ikke, medmindre du får besked på det. For eksempel skal kortet sidde i stikket, når CI-tjenesten vil downloade ny information til smart card'et. Når CA-modulet fjernes, kan tv'et ikke længere dekryptere kodede digitale DVB-T-kanaler.

Du kan få adgang til applikationer til det fælles interface. Se Tv-menu, Justering af indstillinger i menuen Muligheder, Fælles interface på side 26.

# **Valg af tilsluttet udstyr DA**

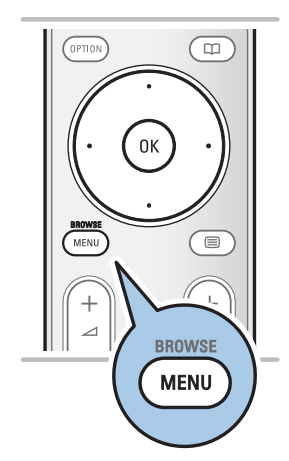

Før du kan betjene dit tilsluttede udstyr, er det muligvis nødvendigt at foretage et valg i Installering,Vælg tilslutninger, s. 32.

- 1. Tryk på tasten **MENU/BROWSE**.
- 2. Vælg **Tv-menu**, og tryk på markørens højre side.
- 3. Vælg **Installering**.
- 4. Tryk på markørens højre side.
- 5. Vælg **Tilkoblinger**.
- 6. Tryk på markørens højre side.
- 7. Vælg det input, som ekstraudstyret er tilsluttet til.
- 8. Tryk på højre markør igen for at få adgang til listen over ekstraudstyr, som er tilsluttet det valgte input.
- 9. Vælg ekstraudstyret ved at flytte markøren op/ned.

# **Optagelse på en optager**

**Bemærk**: For at kunne optage digitale programmer med en analog optager, skal tv'et tændes og indstilles til at modtage digitale programmer.

# **Optag et tv-program**

De kan optage et fjernsynsprogram ved anvendelse af optagerens tuner, uden at fjernsynet påvirkes.

- 1. Vælg kanalnummeret på din optager.
- 2. Indstil optageren på optagelse. Se håndbogen for optageren.

**Bemærk**: Du kan skifte kanal på dit tv, mens du optager analoge programmer!

# **DA Taster til audio- og videoudstyr**

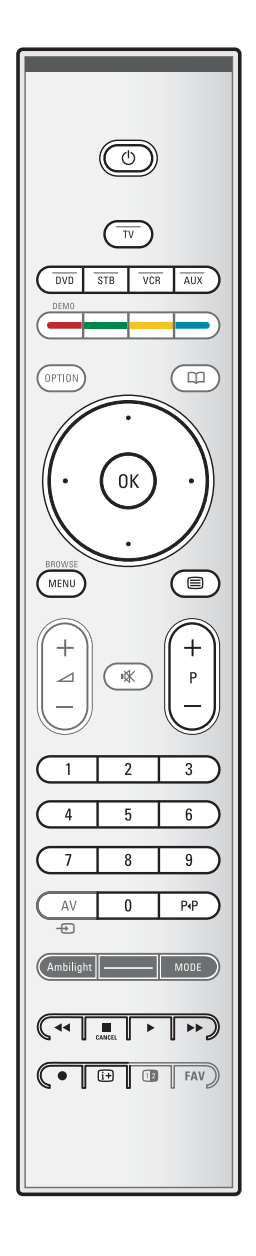

De fleste audio og videoudstyr fra vor vifte produkter kan styres vha. fjernsynets fjernbetjening. Tryk på en af tasterne, efter du har trykket på en af funktionstasterne (**DVD**, **STB**, **VCR**, **AUX**) afhængigt af hvilket udstyr, du ønsker at forbinde med fjernbetjeningen. Se Brug af fjernbetjeningen, s. 5-6.

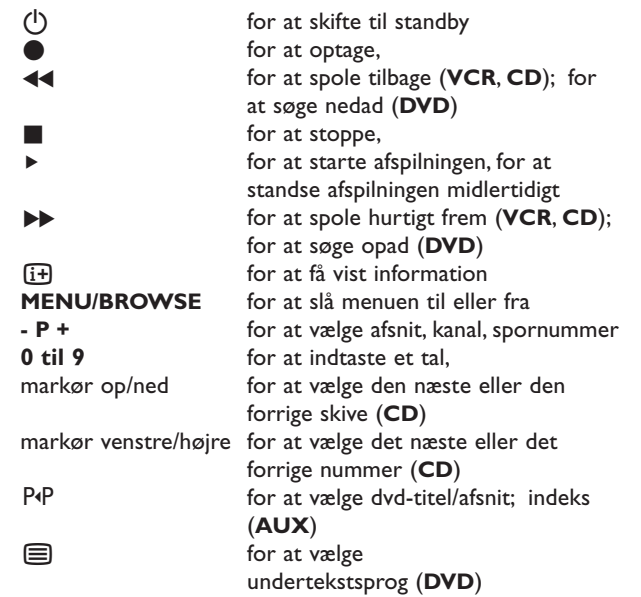

**Normal funktion**: Hvis der ikke sker noget inden for 30 sekunder, vender fjernbetjeningen tilbage til tv-funktion. **Ekspert-funktion**: Når fjernbetjeningen er i ekspert-funktion, vil den blive i den valgte funktion, også når 30 sekundersperioden er udløbet.

# **For at skifte mellem Normal og Ekspert funktion**

- 1. Vælg TV måde vha. **TV**-tasten.
- 2. Tryk på **OK**-tasten, samtidig med at du trykker på **K**-tasten i 4 sekunder.
	- $\triangleright$  Hvis ( $\bigcup$ -tasten slås til i et sekund, vælges ekspertfunktion, og fjernbetjeningen bliver i den valgte funktion.
- 3. Vælg den ønskede funktion (**DVD**, **STB**, **VCR**, **AUX**).
- 4. For at vende tilbage til tv-funktion skal du vælge **TV** og gentage trin 1 til 3.

# **Fejlfinding**

# **DA**

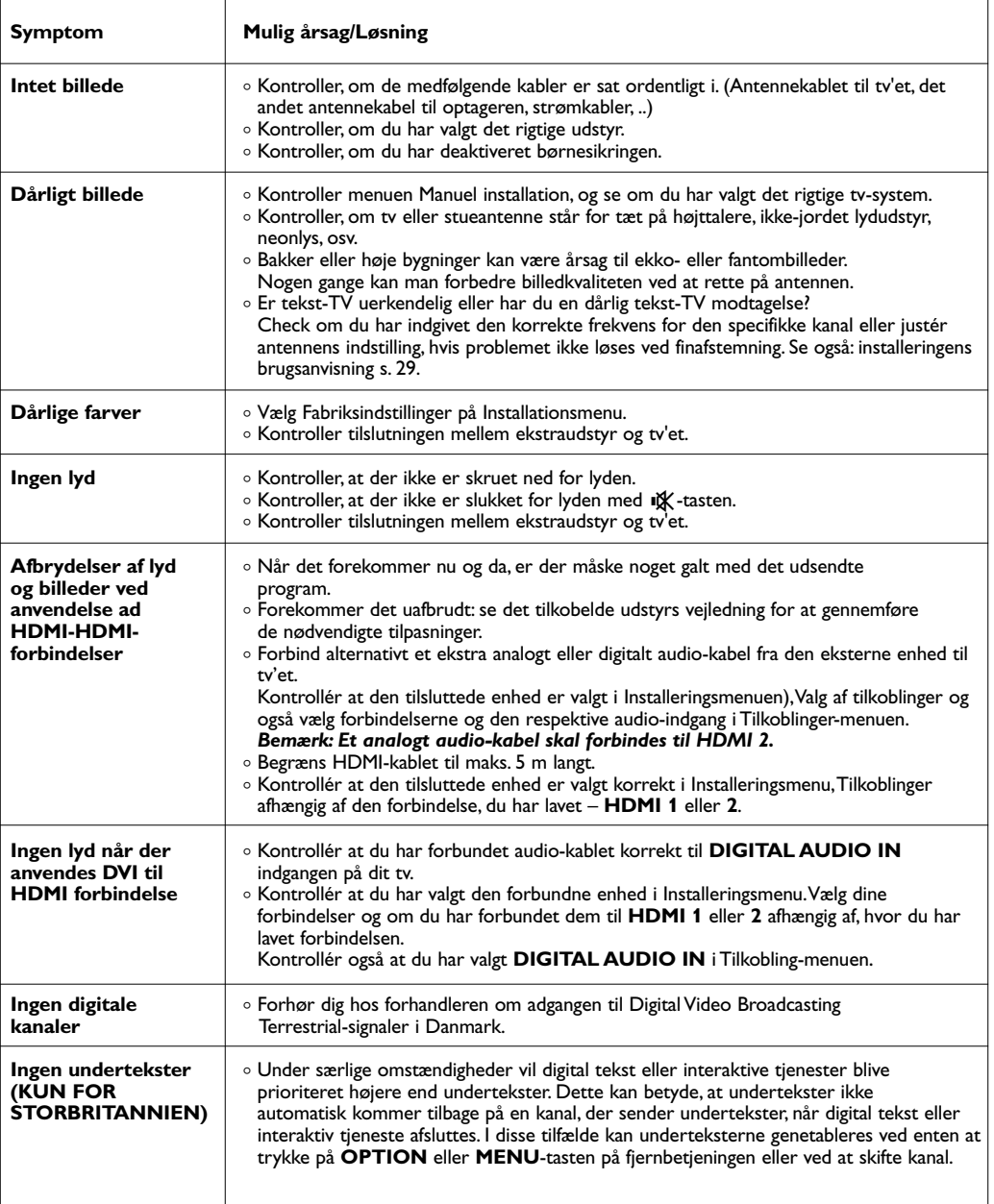

# **DA Fejlfinding (fortsat)**

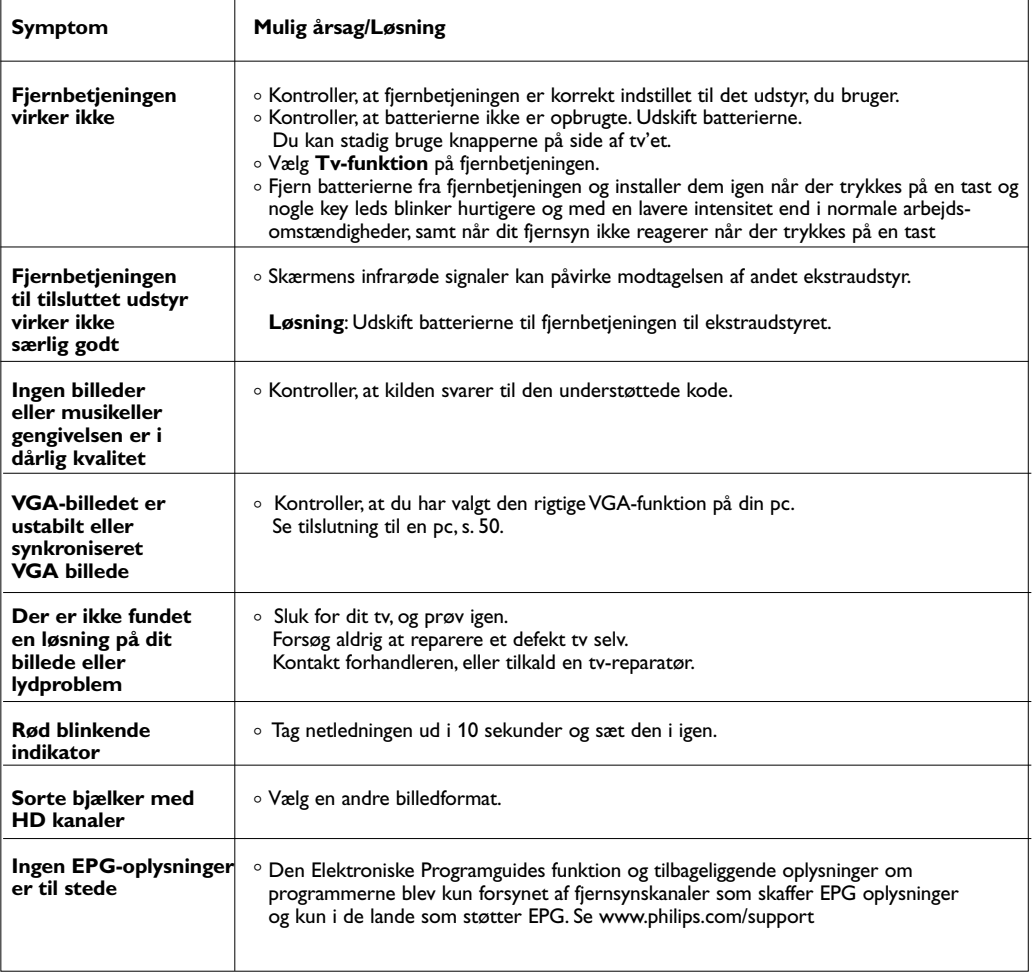

# **Bilag 1 -Softwareopgradering til Philips-tv med bærbar hukommelse**

# **DA**

#### **Indledning**

Philips bestræber sig hele tiden på at forbedre sine produkter – også efter dit køb. Du kan derfor opgradere din tv-software ved at bruge en USB-hukommelsesenhed (ikke med i leveringen).

Du kan selv udføre software-opgraderingen.

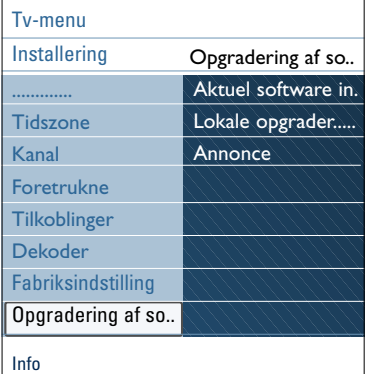

### **Sådan bekræfter du versionen af tv-software**

Før du begynder at opgradere softwaren, er det en god ide at kontrollere din aktuelle tv-software.

- 1. Vælg **Opgradering af software** i tv-menuen, Installering. 2. Tryk på markørens højre side.
	- > Menuen **Opgradering af software** flyttes til panelets venstre side.
- 3. Vælg **Aktuel software-information** for at få vist, hvilken version der er tale om, samt se en beskrivelse af den aktuelle software.

# **Sådan gør du en bærbar hukommelse klar til softwareopgradering**

Du har brug for:

- en pc med mulighed for webbrowsing;
- et komprimeringsværktøj, der understøtter ZIP-format (f.eks.WinZip til Windows).
- helst en tom USB-memory stick.

**Bemærk**: Det er kun bærbare hukommelser i FAT/DOSformat, der understøttes.

Softwareopgradering kan downloades fra **www.philips.com/support**.

- 1. Indsæt en transportabel USB-hukommelsesenhed i en pc, der er tilsluttet internettet.
- 2. Gå til **www.philips.com/support**.
- 3. Vælg sproget for dit land eller område (**Choose Country or Area/Language**).
- 4. Indtast dit modelnummer.
- 5. Klik på modelnummeret i **Søgeresultater**.
- 6. Klik på **Software og drivere** under **Produktsupport**.
- 7. Klik på **Software til firmwareopgradering zip-filen**.
- 8. Klik på **Download**-pilen i skærmens øverste venstre hjørne.
- 9. Gem den seneste softwareopgraderingsfil på din computer.
- 10. Dobbeltklik på zip-filen og kopier filen "autorun.upg" til basisbiblioteket på den transportable USB-hukommelsesenhed.

# **DA**

# **Bilag 1 (fortsat)**

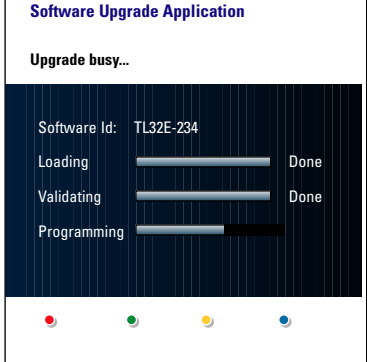

# **Softwareopgradering**

- 1. Tænd for dit tv, og fjern alle hukommelsesenheder.
- 2. Indsæt den bærbare USB-hukommelse, som indeholder den downloadede softwareopgradering.
- 3. Tænd for dit tv vha. afbryderen  $\overline{U}$  på siden af tv'et.
- 4. Tv'et skifter automatisk til opgraderingsfunktion. Efter nogle få sekunder vises opgraderingens status.

#### **Advarsel**:

- Du må ikke fjerne den bærbare USB-hukommelse under softwareopgraderingen;
- I tilfælde af strømsvigt under opgraderingen må du ikke fjerne den bærbare USB-hukommelse fra tv'et.Tv'et fortsætter med opgraderingen, så snart strømmen vender tilbage.
- Hvis der opstår en fejl under opgraderingen, skal du prøve igen eller kontakte dit lokale Philips kundecenter.

Når softwareopgraderingen er foretaget, skal den bærbare USB-hukommelse fjernes, skal den bærbare USB-hukommelse fjernes, og tv'et skal genstartes vha. afbryderen  $\bigcup$  på siden af tv'et.Tv'et tænder igen med den nye software.

**Bemærk**: Når opgraderingen er foretaget, skal du bruge din pc til at fjerne tv-softwaren fra din bærbare USB-hukommelse.

*Hvis du har brug for yderligere hjælp eller har problemer, så ring venligst til dit lokale Philips kundecenter. Se Philips Kundeservice på www.philips.com/support .*

# **Bilag 1 (fortsat)**

# **DA**

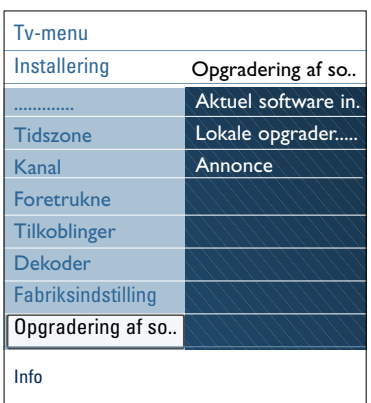

# **Lokal software opgraderingsprocedure**

Ny software eller den aktuelle installerede softwareversion kan også fås fra www.philips.com/support.

- 1. Gå til **www.philips.com/support** vha. web browseren på Deres datamaskine.
- 2. Følg instrukserne for at finde frem til oplysninger og programmel som angår Deres fjernsyn.
- 3. Valg det nyeste programmels opdateringsfil og download den til datamaskinen.
- 4. Prøv at åbne ZIP-filen. Omdøb den kopierede "autorun.upg"-fil til f.eks.

"upgrade.upg". Flyt den omdøbte fil til underbiblioteket "Upgrades".

**Obs**: Hvis der ikke findes et "Upgrades" underbibliotek, så opret det.

- 5. Indsæt den transportable USB-hukommelsesenhed, som indeholder den downloadede softwareopgradering, i tv'ets USB-stik.
- 6. Vælg **Opgradering af software** i menuen Installering. Gå til **Lokale opgraderinger**.Tv'et viser en liste med al den kompatible software, som er tilgængelig på den bærbare USBhukommelse, samt oplysninger om alle de valgte opgraderingsversioner.
- 7. Vælg den korrekte opgraderingsversion, og tryk på den røde farvetast for at påbegynde opgraderingen.Tv'et tænder igen og skifter automatisk til opgraderingstilstand. Efter nogle få sekunder vises opgraderingens status.

**Advarsel**: Hvis du forsøger at opdatere til en softwareversion, der svarer til eller er ældre end den aktuelle version, bliver der bedt om en bekræftelse. Nedgradering til ældre programmel bør kun foretages når det virkelig er nødvendigt.

8. Når softwareopgraderingen er foretaget, skal den bærbare USB-hukommelse fjernes, og tv'et skal genstartes vha. afbryderen (1) på siden af tv'et. Tv'et tænder igen med den nye software.

**Bemærk**: Der må kun anvendes softwareopgraderinger fra hjemmesiden www.philips.com/support.

# **DA**

# **Bilag 2 - Philips tv-diasshow-format med baggrundsmusik**

#### **Bemærk**:

- Den sidste version af dette dokument findes på Philips' support-hjemmeside
- (www.philips.com/support). Brug dit tv's typenummer til at finde denne dokumentation og andre relaterede filer.
- Philips er ikke ansvarlig for problemer, der opstår som følge af indholdet i dette dokument. Fejl, som anmeldes til Philips, bliver tilpasset og lagt ind på Philips' support-hjemmeside så hurtigt som muligt.

#### **Indledning**

Dette dokument forklarer, hvordan man laver et Philips-diasshow med baggrundslyd.Vær opmærksom på, at indholdet i dette dokument henvender sig til brugere med kendskab til teknik og software. For at starte diasshowet skal du åbne diasshow-filen i tv'ets Multimedia browser.

- 1. Tryk på tasten **MENU/BROWSE** på fjernbetjeningen, når du har indsat en USB-enhed og tændt for tv'et.
- 2. Gå til det sted, hvor du gemte diasshow-filen (.alb) på din bærbare hukommelse.
- 3. Vælg diasshow-filen, og tryk på **OK**-tasten for at starte diasshowet.
- 4. For at stoppe et diasshow skal du trykke på  $\blacksquare$ -tasten.

#### **Generelle regler**

- Diasshowet anvender almindelig ASCII XML-syntaks, så du kan lave og redigere diasshow-filer vha. enkle værktøjer.
- Alle referencer til netværksindhold skal baseres på indholdets globale adresse.
- Indholdet på en bærbar hukommelse (PM) har ikke nogen global adresse. Derfor kan der aldrig refereres til indholdet fra en bærbar hukommelse fra et diasshow, der ikke er gemt på den pågældende hukommelse.
- Hvis et diasshow, som er gemt på en bærbar hukommelse, skal være mobilt, må det KUN referere til indholdet af den pågældende bærbare hukommelse. Referencer til globale adresser kan resultere i uoverensstemmelser, hvis den bærbare hukommelse anvendes på en CE-enhed, som ikke er tilsluttet et netværk. Dette er imidlertid ikke forbudt; det er kun en anbefaling.
- Det er bedst, hvis URL-adresser, der refererer til den bærbare hukommelses indhold, er baseret på en relativ sti, som begynder i biblioteket, hvor diasshowet er gemt. Denne sti indeholder enheden til eller drevnavnet på den bærbare hukommelse.
- En absolut sti til indholdet understøttes ligeledes.
- relativ sti: billeder\test1.jpg, ændre.jpg, ..\ny\fugl.jpg, …
- absolut sti: USB1:\billeder1\foo\_bar.jpg, C:\f1.jpg, \organisation.jpg, …

#### **Generelt format**

Nedenstående syntaks og størrelse anvendes til at lave en diasshow-fil (enkel ascii-tekst) med filtypenavnet .alb (.ALB) Eksempler: dishow1.alb, sommerferie\_2004.ALB, test.alb, … Følgende syntaks skal anvendes til at lave en tekstfil:

```
<?xml version="1.0" encoding="ISO-885h9-1" ?> 
<philips-slideshow version="1,0" >
  <title>Titel på diasshow</title>
  <audio>audio_url</audio>
  <slide-duration>30</slide-duration>
  <slides>
    <slide>dias_1_url</slide> 
    <slide>dias_2_url</slide> 
    <slide>dias_3_url</slide> 
    <slide>dias_4_url</slide> 
    <slide>dias_5_url</slide> 
    <slide>dias_6_url</slide> 
    ... 
    <slide>dias_N-1_url</slide> 
    <slide>dias_N_url</slide> 
  <slides>
</philips-slideshow>
```
# **Bilag 2 (fortsat)**

# **Understøttede XML-mærkater**

Nedenstående tabel indeholder en beskrivelse af XML-syntaksen.

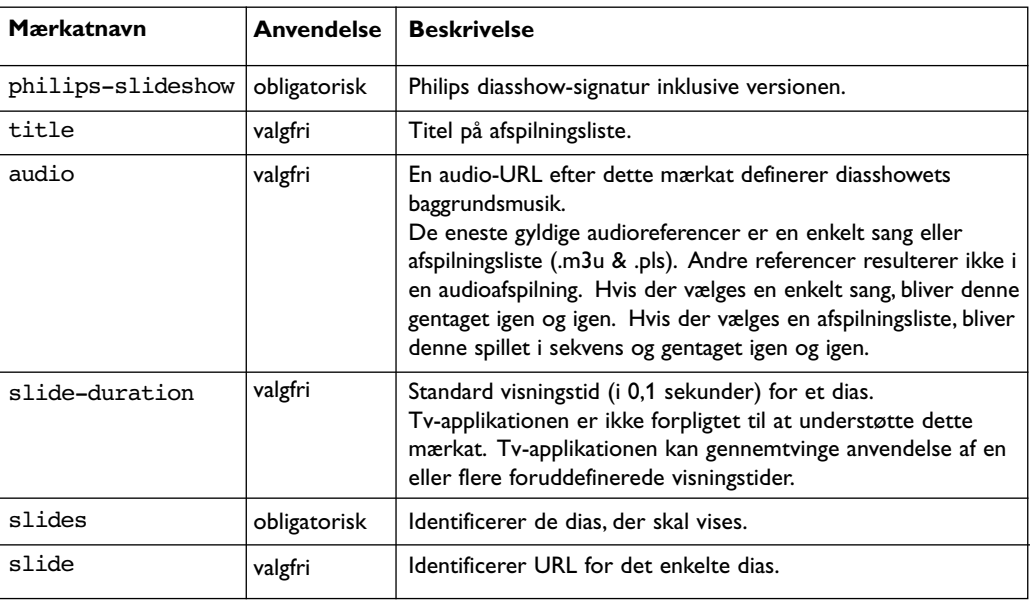

**DA**

# **Bilag 3 - Philips tv - Emner vedr. digitalkamera og USB**

#### **Bemærk**:

**DA**

- Den nyeste version af dette dokument findes på Philips' support-hjemmeside (www.philips.com/support).
- Softwaren til dit tv kan opgraderes. Hvis du har problemer, skal du først kontrollere, om du har installeret den nyeste software på dit tv. Den nyeste software findes på Philips' support-hjemmeside sammen med en vejledning. Brug dit tv's typenummer til at finde denne dokumentation og andre relaterede filer.
- Philips kan ikke holdes ansvarlig for hverken fejl i indholdet af dette dokument eller for problemer, som opstår som følge af indholdet af dette dokument. Fejl, som anmeldes til Philips, bliver tilpasset og lagt ind på Philips' support-hjemmeside så hurtigt som muligt.

#### **Emner vedr. digitalkamera**

- Hvis en USB-forbindelse mellem dit digitalkamera og tv'et ikke virker, kan du afprøve nedenstående løsninger.
- Sørg for at dit digitale kamera er tændt, og kontroller, om konfigurationen på dit digitale kamera er korrekt (se i brugervejledningen til dit digitalkamera for yderligere oplysninger).
- På nogle digitalkameraer kan du slukke for USB-interfacet. Kontroller, at USB-interfacet er tændt, inden du forbinder det med tv'et.
- Hvis du har et digitalkamera, der kun har intern hukommelse (hukommelsen er ikke flytbar), kan du forsøge at kopiere indholdet manuelt til en USB-hukommelsesenhed vha. en pc.
- På nogle digitalkameraer kan du skifte mellem PTP (billedoverførselsprotokol) eller "pc-Link" og USB-lager. Sørg for at vælge USB-lager eller "pc-Drive" på dit digitalkamera.
- Hvis dit kamera understøtter forskellige interface-indstillinger, skal du afprøve dem én efter én eller kontakte forhandleren for at finde frem til den korrekte indstilling.

#### **Emner vedr. USB-hukommelsesenhed**

- Enheder, der er forbundet med dit tv's USB-port skal være kompatible med USB-lager. Hvis dit apparat (digitalkamera. MP3-afspiller, bærbar harddisk, …) ikke er kompatibel med USB-lager, vil det ikke blive fundet af tv'ets indholdsbrowser.
- Følgende dele af specifikationen til USB-lager understøttes:
	- Implementeringen af Tv'et er baseret på "Oversigt over specifikation til USB-lager"
	- (v1.2, 23. juni 2003) inklusive alle dokumenter, der henvises til i dokumentet.
	- Dokumentet findes på USB-standardiseringshjemmesiden (www.usb.org).
	- Fuld understøttelse af USB-lager-Kun transport (bInterfaceProtocol = 50h).
	- Fuld understøttelse af underklassekode = 05h; SFF-8070i spec.

Fuld understøttelse af underklassekode = 06h; SCSI transparent command set.

- Ved store USB-hukommelsesenheder kan det, når du er i indholdsbrowseren, tage lang tid, før du kan få adgang til dine filer.
- Brug af bærbar USB-harddisk: På grund af harddiskens store strømforbrug, anbefales det at bruge den bærbare harddisks eksterne strømforsyning for at sikre, at den altid fungerer optimalt.

#### **Spørgsmål omkring Digital Indhold**

- Kun FAT (DOS) formateret (initialiseret) bærbar hukommelse er understøttet. Fejl i denne formatering kan medføre at indholdet ikke kan læses. Hvis sådanne problemer opstår prøv at genformatere kortet.Vær opmærksom på at en formatering af kortet også vil slette alt hvad der står på det (billeder, musik, …).
- Den maksmimale størrelse af enhver multimediafil bør aldrig overstige 4Gby t e.
- Brug ikke nogen punktum "." ved navngivning af en mappe.
- Hvis video streams støtter multiple audio tracks, så vil første audio track automatisk blive udvalgt; de andre audio tracks kan ikke blive valgt.
- Eksterne subtitle files (f.eks . DivX.srt subtitle files) bliver ikke støttet.

# **Bilag 4 - Emner vedr. ekstraudstyr, der er tilsluttet ved hjælp af et HDMI-stik**

**DA**

# **Bemærk**:Teletekst vil ikke være til rådighed via udstyr, der er forbundet til en **HDMI**-adapter.

**HDMI IN**-stikket giver mulighed for følgende tv- og skærmfunktioner:

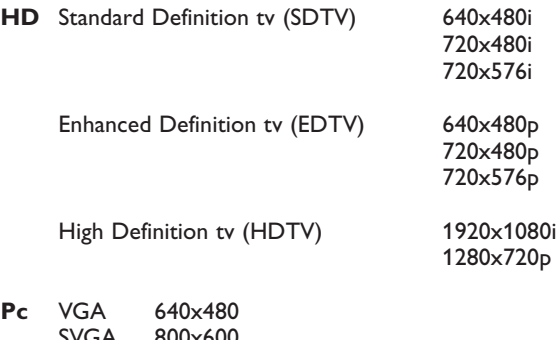

SVGA 800x600<br>XGA 1024x76 1024x768

- Du kan om nødvendigt flytte billedets position til skærmens midte ved at benytte markørtasterne.

- Pga. lovmæssige krav kan det ske, at bestemte PCM-lydkvaliteter som er beskyttet mod kopiering fra periferisk udstyr, der er tilsluttet **HDMI**-input, har et tavst digitalt lydsignal.
- Korrekt funktion opnås kun med produkter, der opfylder HDMI-kravene. Begræns kabellængden til maks. 5 m.
- Hvis der ikke kommer noget signal fra HDMI-udstyret, så sluk og tænd for det igen.

# **DA**

# **Indeks**

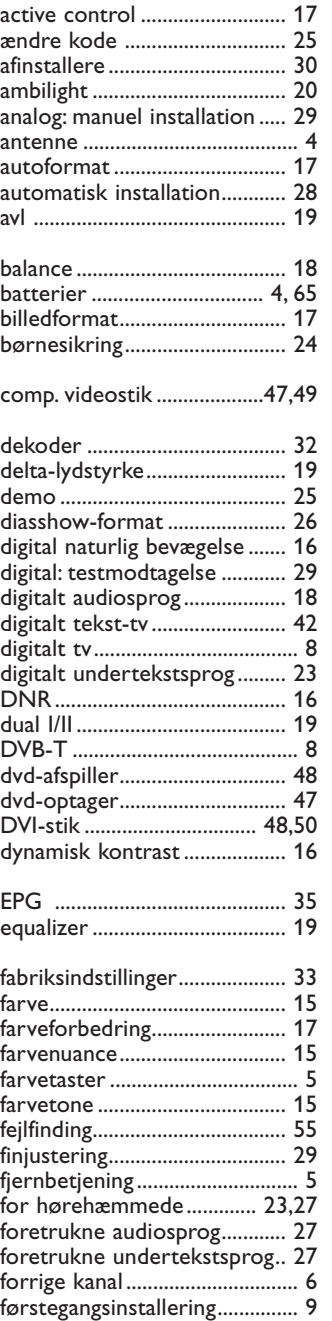

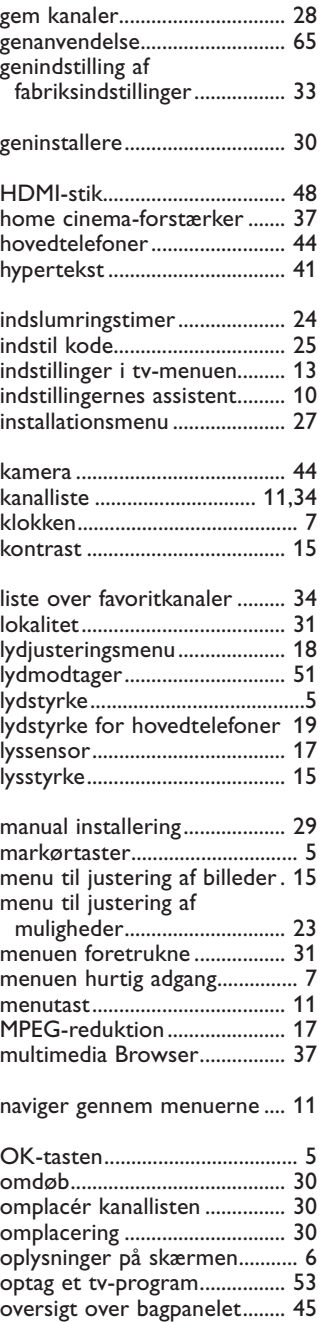

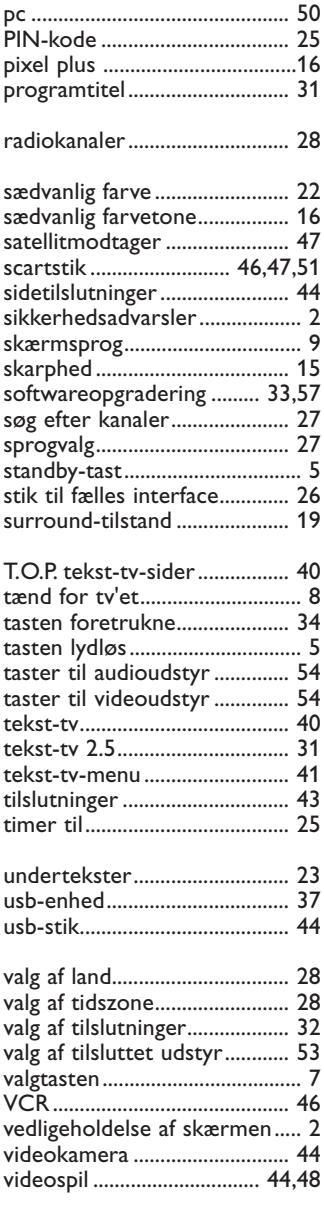

# **Genanvendelse**

# **DA**

#### **Genanvendelse**

 $R_{\text{max}}^{\text{max}}$  Det er meningen af indpakningen til dette produkt skal genbruges. Hold dig til de lokale regler for genanvendelse.

#### **Bortskaffelse af udtjente produkter**

Dit produkt er udviklet og fremstillet af materialer og komponenter af høj kvalitet, som kan genbruges.

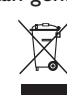

Når et produkt er forsynet med dette symbol med en overkrydset affaldsspand på hjul, betyder det, at produktet er omfattet af EU-direktiv 2002/96/EC.

Undersøg reglerne for dit lokale indsamlingssystem for elektriske og elektroniske produkter. Følg de lokale regler, og bortskaf ikke dine udtjente produkter sammen med almindeligt husholdningsaffald.

Korrekt bortskaffelse af udtjente produkter er med til at forhindre negativ påvirkning af miljø og helbred.

# **Bortskaffelse af batterier**

Batterierne, der er leveret sammen med tv'et, indeholder ikke kviksølv eller cadmium. Sørg for at aflevere dem til en forhandler eller et andet officielt opsamlingssted for brugte batterier.

# **Produktinformation**

- Tv'et bruger energi i standby-tilstand. Energiforbrug bidrager til miljøforurening. Meget lavt energiforbrug ved standby.

- Specifikationer: se produktarket på www. philips. com/support.
- –Hvis du har brug for yderligere hjælp, kan du ringe til den lokale kundeserviceafdeling. Deres telefonnumre og adresser findes i garantihæftet.